# *操作手册 Operation Manual*

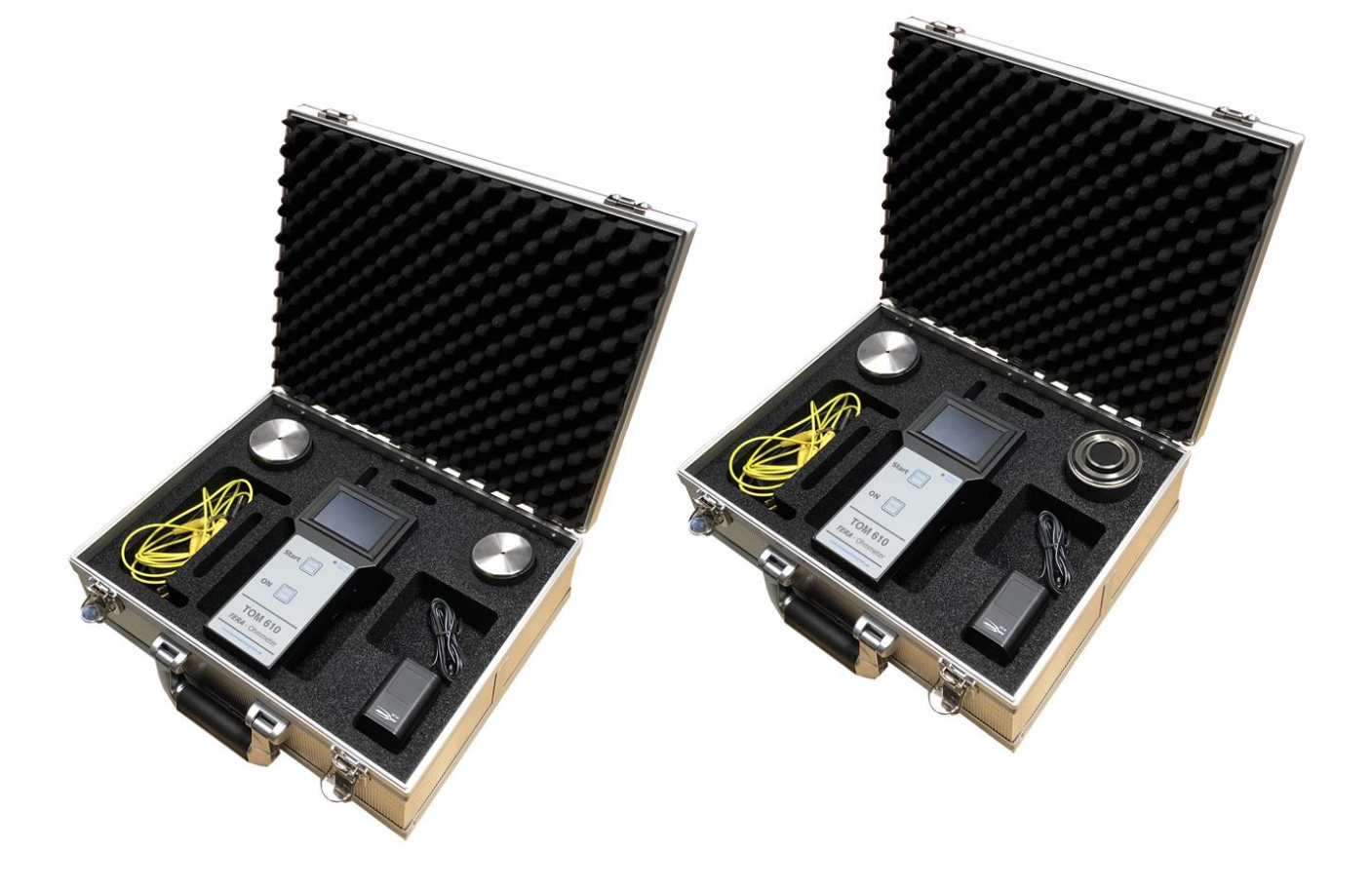

**TOM-610-TF / TOM-610-SE 重锤式电阻测试套件 Tera Ohmmeter 610 TF/SE Test Kit** 

**☆10V/100V/500V/1000V 测试电压 ☆静电电阻测试 ☆击穿电阻测试 ☆10<sup>3</sup>Ω~10<sup>13</sup>Ω 大量程 ☆触控屏操作 ☆数据保存及输出**

> **品牌: 科纳沃茨特(Kleinwächter) 产地: 德国**

# **! 注意!**

请不要拆开仪器外壳,否则失去保修权利 本仪器不能在有爆炸危险场所使用 本仪器不能在电厂使用

# **产品制造商:**

# **Kleinwächter GmbH**

Krummattstraße 9, D-79688 Hausen i.W., Germany

Phone: 0049 7622 66 76 52-0

Fax: 0049 7622 66 76 52-9

www.kleinwaechtergmbh.de

#### 目 录

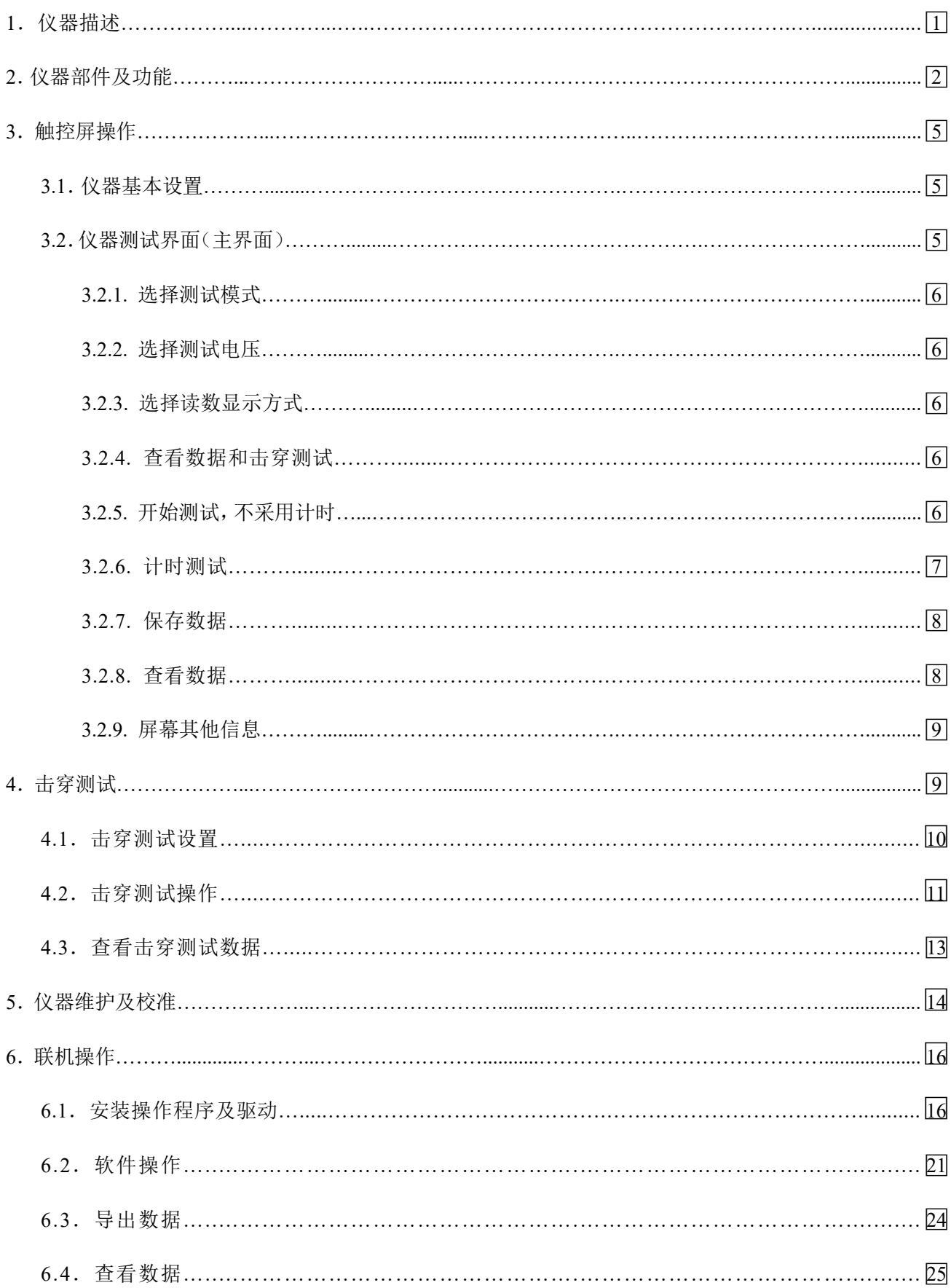

#### **1. 仪器描述**

TOM 610 是一款测量静电电阻的专业仪器,有以下功能:

- 静电电阻测试:测试材料的点到点电阻、表面电阻、体积电阻、接地电阻,该功能用于评估防静电材 料的静电消散性能。
- 击穿测试:测试材料的击穿电阻和 1000VDC 耐压测试,该功能用于评估材料的绝缘性能,还可以分析 防静电材料的电阻特性。
- 测试环境温度和湿度:材料的电阻特性和环境温湿度相关,仪器同时记录每次测试的环境温湿度。
- 仪器通过触控屏操作,测试数据保存在仪器内存中,也可连接电脑实现远端操作和输出数据。

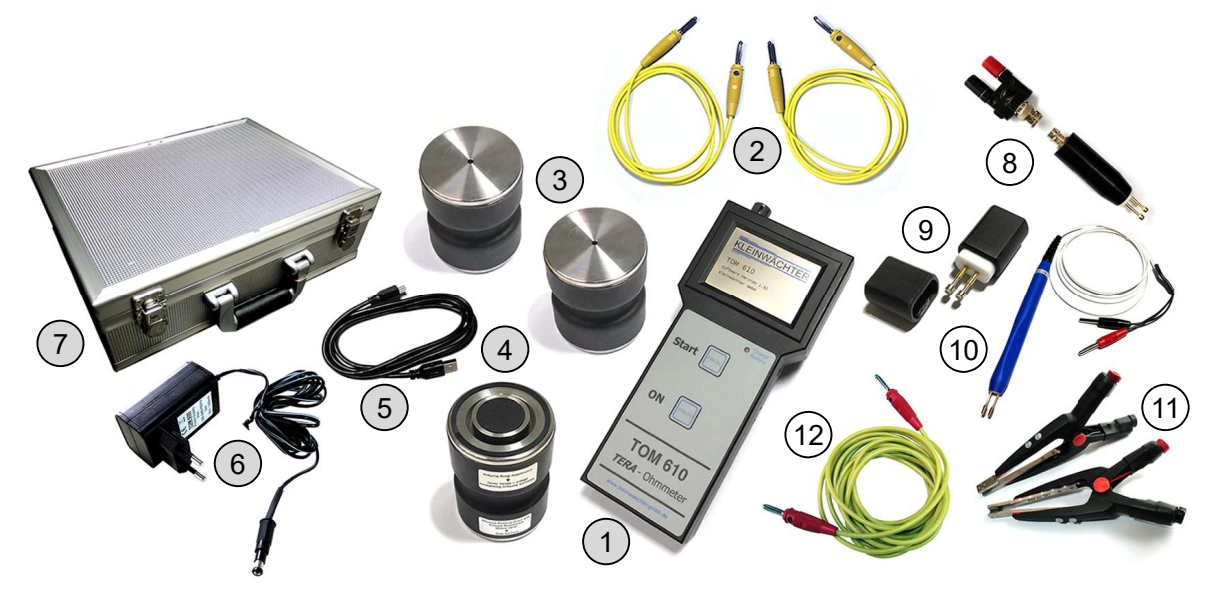

(1) TOM610 测试表 (2) 测试线(1 米长) (3) REM002 单面重锤 (4) REM003 双面重锤 (5) USB 数据线 (6) 电源适配器(充电器) (7) 铝质手提箱(内部导静电棉) (8) 844 两点电极 (9) REM001 迷你两点电极 **10 ZPE50** 长柄两点电极 1832 钳形电极(1 对) 12 HE120 测试线(3 米长)

- ◆ 订购货号 TOM-610-TF 套件: (1)+(2)+(3)(2个)+(5)+(6)+(7) (该套件不能测试表面电阻/电阻率)
- ◇ 订购货号 **TOM-610-SE** 套件: (1)+(2)+(3)(1个)+(4)+(5)+(6)+(7)
- ◆ 选配: (8) (9) 10 10 12

**产品参数**

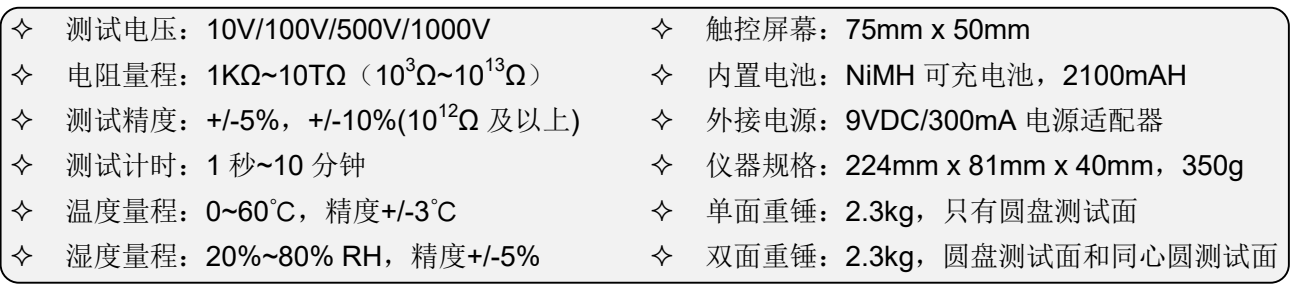

#### 各挡电压量程:

- 10V 测 试 电 压 :1KΩ~10GΩ  $\div$  100V 测试电压: 1ΜΩ~1ΤΩ  $\div$  500V 测试电压: 3MΩ~5TΩ
- 10V/100V 自动模式:10V 测试 1KΩ~<1MΩ 阻值, 100V 测试 1MΩ~1TΩ 阻值
- 1000V 测试电压 :5MΩ~10TΩ
- 击 穿 测 试 量 程 : 5MΩ~200GΩ

- ○1 温/湿度探头
- ○2 测试线插孔(黄色):测试输入
- ○3 测试线插孔(红色):测试输出
- ○4 触控屏
- ○5 充电指示灯:绿色表示充电完成
- ○6 测试健(Start):按 <sup>1</sup> 次开始测试
- ○7 电源健(ON):按 <sup>1</sup> 次开机
- ○8 电源适配器插孔
- ○<sup>9</sup> USB 插口:连接电脑,远端控制及数据输出

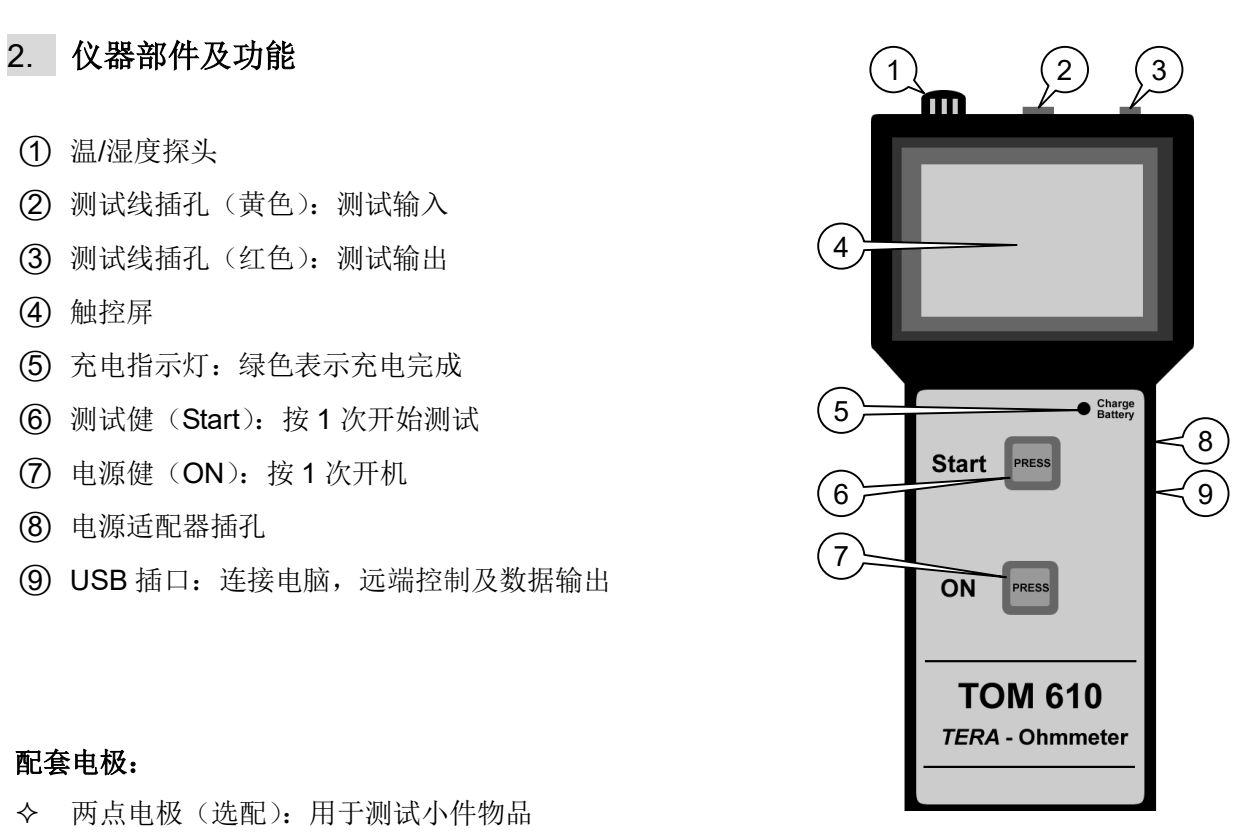

#### **配套电极:**

- ² 两点电极(选配):用于测试小件物品
- ◆ REM002: TOM-600-TF 套件标配 2 个,用于测试点到点电阻、接地电阻、体积电阻
- ² REM003:TOM-600-SE 套件标配 1 个 REM002 和 1 个 REM003
	- 同心圆测试面用于测试表面电阻/表面电阻率(采用白色和黑色插孔)
	- 圆盘测试面用于测试点到点电阻、体积电阻(采用黑色插孔)

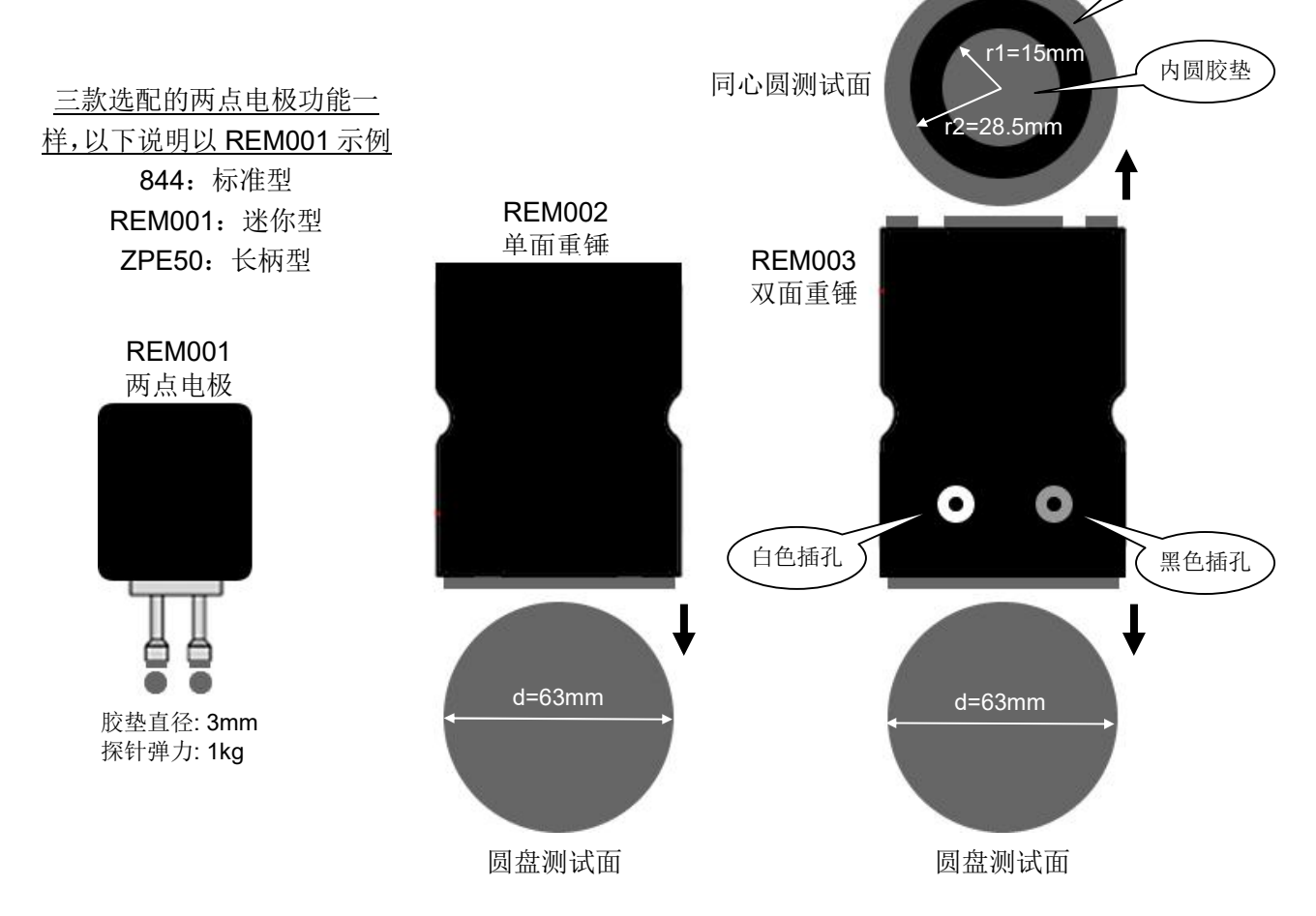

外环胶圈

双面重锤 单面重锤 Start **FRESS** 黑色插孔 ON **PRESS** 圆盘面  $\delta$   $\sigma$ **TOM 610** TERA - Ohmm 被测材料

#### **测试点到点电阻(单面重锤+双面重锤)**

#### **测试体积电阻(单面重锤+双面重锤)**

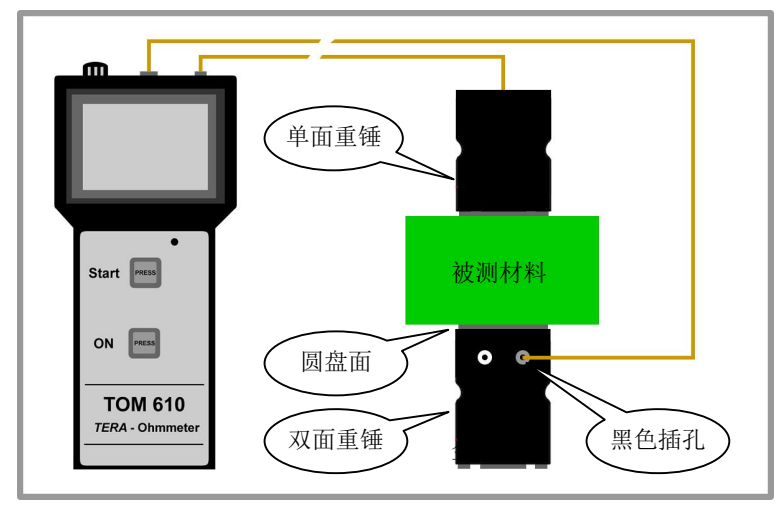

**注:如果购买的是 TOM-610-TF 套件,采用 2 个单面重锤 测试该项**

**测试表面电阻(双面重锤)**

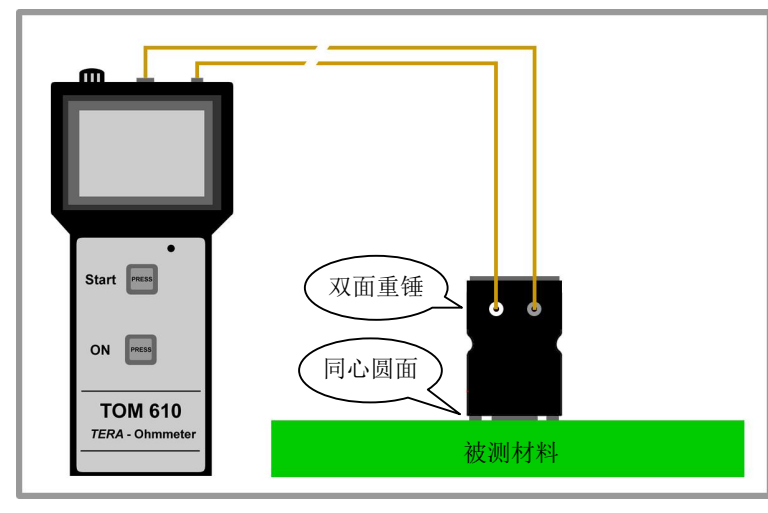

- ² 把单面重锤放在被测材料上某一点, 连接单面重锤和测试表
- ² 双面重锤的**圆盘面朝下**放在被测材料 另一点,连接**黑色插孔**和测试表
- ² 按"Start"健开始测试
- ² **注:如果购买的是TOM-610-TF套件, 采用 2 个单面重锤测试该项**
- ² 双面重锤的**圆盘面朝上**,**黑色插孔**连 接测试表。把被测材料放在双面重锤 的圆盘面上
- ² 把单面重锤压在被测材料上,连接单 面重锤和测试表
- ² 按"Start"健开始测试
- ² 体积电阻→电阻率转换公式:
	- $p = r \times (πd<sup>2</sup>/4h)$
	- p:体积电阻率
	- r:体积电阻(测试表的读数)
	- h:被测材料厚度
	- d: 圆盘橡胶垫直径(63mm)
- ² 双面重锤的**同心圆面朝下**放在被测 材料上,连接双面重锤的**白色和黑色 插孔**到测试表
- ² 按"Start"健开始测试
- ² 表面电阻→电阻率转换系数:x10(测 试表读数为表面电阻,乘 10 就是表 面电阻率)

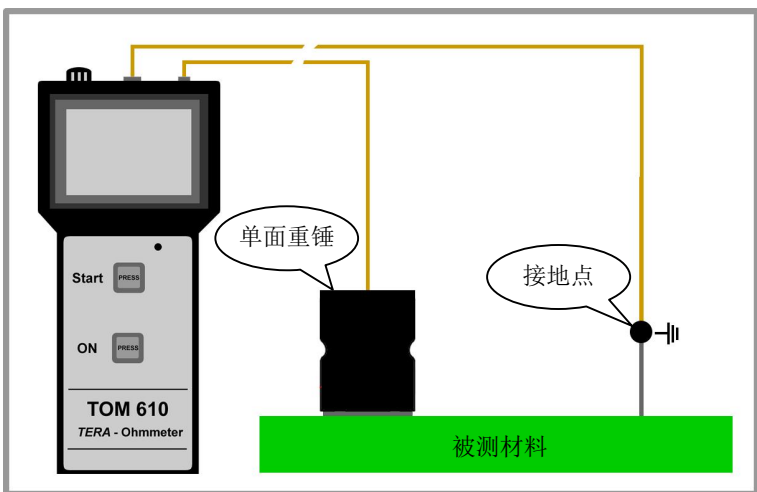

#### **测试接地电阻(单面重锤)**

- ² 把单面重锤放在被测材料上,连接单 面重锤和测试表
- ² 测试表另一条线连接到被测材料的 接地点
- ² 按"Start"健开始测试

**测试小件材料电阻(两点电极)**

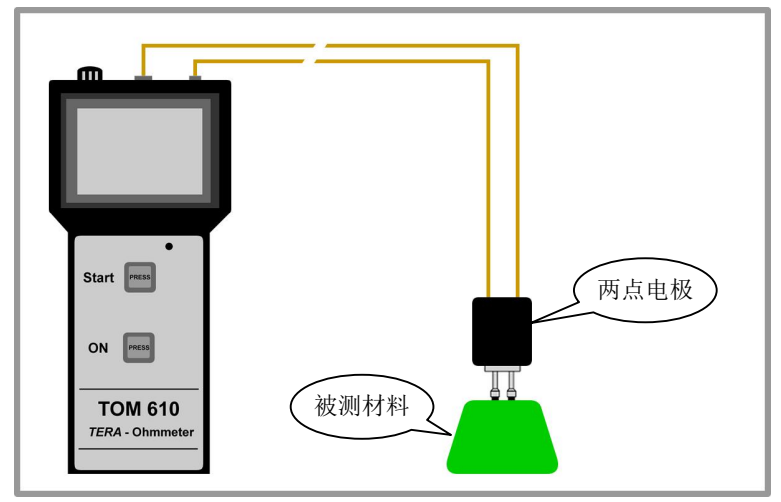

- ² 连接测试仪和两点电极
- ² 把两点电极垂直压在被测材料上,测 试针压到底,保持稳定
- ² 按"Start"健开始测试

#### **测试不规则材料电阻(钳形电极)**

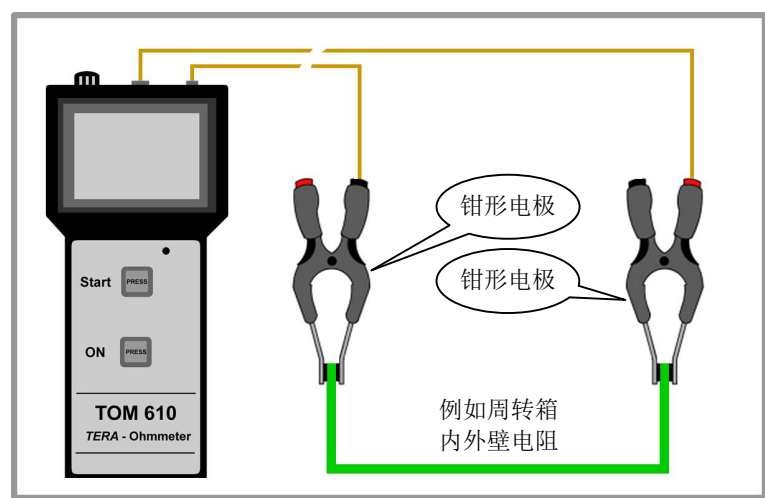

- ² 连接测试仪和 2 个钳形电极
- ² 把钳形电极加在被测材料两端
- ² 按"Start"健开始测试

注意:如果钳形电极不悬空,需要放置在 阻值达到 10<sup>14</sup>Ω 的支撑板上进行测试。

832 钳形电极(选配)参数: 4.5KG 咬合力,胶垫尺寸: 红端-6mm x 6mm, 黑端-3mm x 6mm 胶垫电阻率:0.08 Ω-cm

#### 3. **触控屏操作**

注意:可以用手指或其他物品点击屏幕进行操作,为保护屏幕,尽量选择柔软的物体来点击屏幕,例如铅 笔的橡皮头端。

#### 3.1. 仪器基本设置

按 1 次 "ON"健开机, 显示版本信息, 这时按 1 次 "Start"健进入基本设置界面(如无需进行基本设置, 不用按任何健,稍后进入主界面),仪器基本设置界面如下所示;

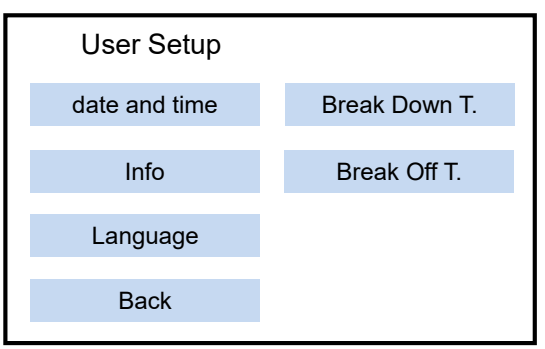

- ◆ date and time: 点击进入后,先设置日期,格式为"日-月-年",红色闪动表示可编辑项,点击"+"或 "-"改变数值,点击"Save"保存该项设置,逐一编辑日、月、年。点击"Back"不进行更改,接着 设置时间, 格式为"小时-分钟", 设置完成后自动返回上级菜单, 点击"Back"不做任何改变, 返回 上级菜单。
- ◆ Info: 点击进入可查看仪器软件和固件版本号, 点击"Back"返回上级菜单
- ◆ Language: 设置语言,可以选择"英文"或"德文"
- ² Back:退出基础设置界面,并进入主菜单界面
- ◆ Break Down T.: 设置击穿测试的阶梯升压时间(详见 4.1 章节)
- ◆ Break Off T.: 设置耐压测试的测试时间(详见 4.1 章节)

3.2. 仪器测试界面(主界面)

开机后,不用按任何健,稍后进入主界面,如下图所示

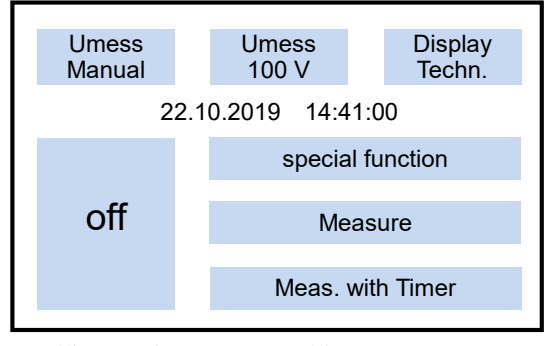

- ² Umess/Manual:设置测试模式(默认手动测试模式)
- ◆ Umess/100V: 设置测试电压(默认 100V)
- ◆ Display/Techn.: 设置读数显示方式(默认技术显示方式)
- ² special function:查看保存的测试数据和进行击穿测试,点击后进入二级界面
- ◆ Measure: 开始测试(不计时), 等同于仪器实体按键"Start"
- ◆ Meas. with Timer: 采用计时进行测试, 点击后进入二级界面
- **◆ off:** 关机

3.2.1. Umess/Manual: 选择测试模式, 点击可以切换以下;

- ² Manual:手动选择测试电压
- $\div$  Auto: 自动选择电压测试, 1M (10<sup>6</sup>Ω)以下的电阻自动采取 10V 测试电压, 1M (10<sup>6</sup>Ω)及以上的电 阳以 100V 测试, 选择自动测试后, 后面无法再选择测试电压

3.2.2. Umess/100V:选择测试电压,点击后屏幕如下所示;

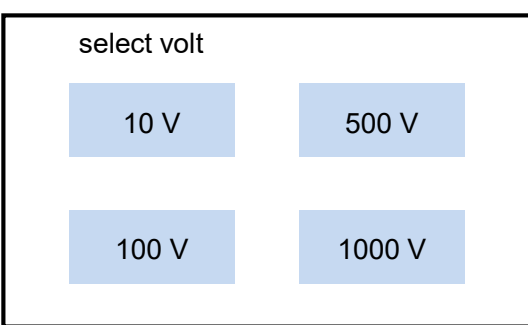

点击选择某个测试电压后,屏幕自动返回主界面。注意: 如果已经选择了"Umess/Auto"自动测试电压, 在该项无法再选择测试电压。如果先在该项设置了测试电压,无论设置那个测试电压,选择"Umess/Auto" 以后, 仪器只采用 10V 或 100V 自动测试。

3.2.3. Display/Techn.: 选择读数显示方式, 点击可切换以下;

- ² Techn.:技术显示方式,例如读数显示为 1M
- $\diamond$  Exponent: 指数显示方式, 例如读数显示为 10<sup>6</sup>

3.2.4. special function: 查看数据和击穿测试(查看数据详见 3.2.8 章节, 击穿测试详见第 4 章节)

3.2.5. Measure:开始测试,不采用计时

点击"Measure"开始测试(也可以按仪器的实体按键"Start"),显示如下;

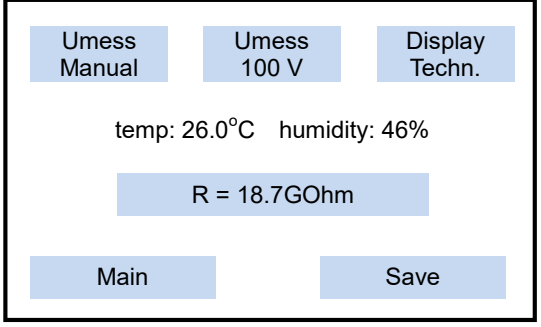

- ◆ temp:26.0°C: 环境温度(该示例为 26 度)
- ² humidity:46%:环境湿度(该示例为 46%)
- ² R=18.7GOhm:实时读数(该示例为 18.7GΩ)
- ² Main:停止测试并返回主界面,不保存数据
- ◆ Save: 停止测试并保存该次测试数据

注意: 采用不计时测试, 仪器持续对材料进行测试, 只有点击"Main"或"Save"后才会停止测试。

3.2.6. Meas. with Timer: 计时测试, 点击进入二级界面, 屏幕显示如下;

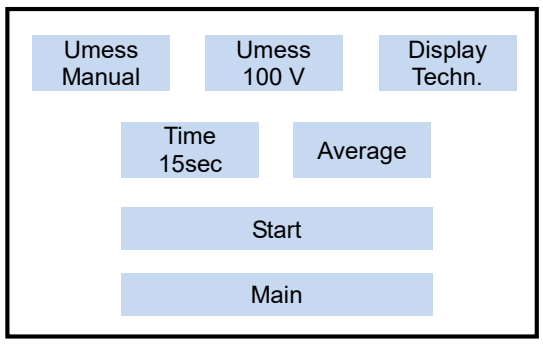

² Time/15sec:设置测试时间,点击后屏幕显示如下;

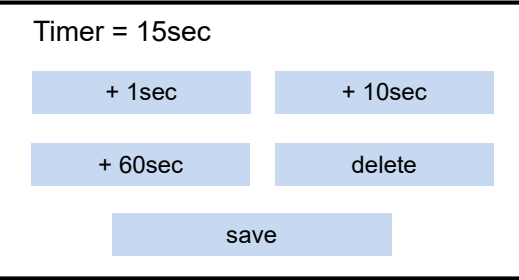

- +1sec: 1 秒增量递增
- +10sec: 10 秒增量递增
- +60sec: 60 秒增量递增
- delete: 减少时间, 如果前面按几秒增量, 则按几秒减少(例如按 10 秒增量, 则按 10 秒减少)
- ◆ Average: 选择即刻值或平均值,点击可切换以下;
- Average: 平均值, 读数为所设置的测试时间内所有取样的平均值
- Lapse: 即刻值, 读数为测试停止前最后一刻的取样值

点击"Start"开始测试(也可按仪器的实体按键"Start"),点击"Main"返回主界面。开始测试后,屏幕 显示如下;

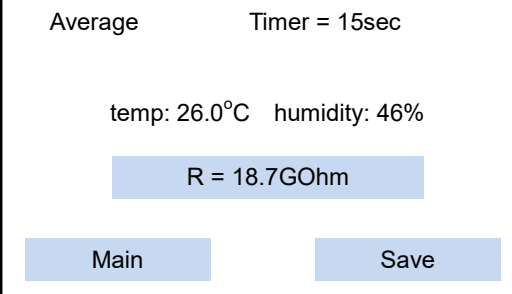

- ◆ Average: 如果选择了平均值, 显示"Average", 如果选择了即刻值, 显示"Lapse"
- ² Timer=15sec:表示测试时间 15 秒,开始测试后,计时递减到 0 停止测试
- **◇ temp:26.0°C: 环境温度**
- ² humidity:46%:环境湿度
- **◆ R=18.7GOhm: 测量读数**
- ◆ Main: 返回主界面, 不保存数据
- ◆ Save: 保存该次测试数据

注意:如果采用自动测试电压,开始测试后,计时并 不会立即启动,仪器快速地进行预测试,预测试是为 了先确定材料的大致阻值,然后确定采用10V或100V 电压进行正式测试,计时才开始。

3.2.7. 保存数据

采用"Measure"或"Meas. with Timer"测试后保存数据的方式相同,点击"Save"保存数据,屏幕显示 如下;

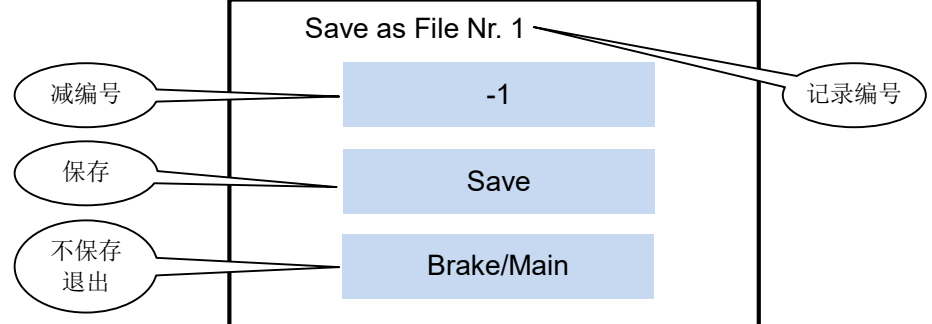

屏幕第一行显示该测试的记录编号(自动按顺序生成),点击"Save"以该编号保存这次测试数据。点击"-1" 覆盖已存在的最后一个测试记录,例如已有5个测试记录,点击"-1"后,该次测试数据覆盖已存在的第5 个测试记录。

```
3.2.8. 查看数据: 在主界面点击"special function", 屏幕显示如下;
```
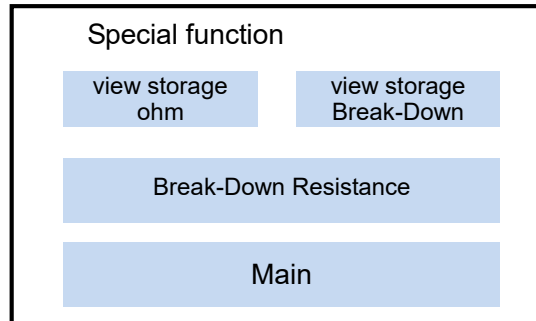

- ◆ view storage/ohm: 查看静电电阻测试数据
- ◆ view storage/Break-Down: 查看击穿测试数据(详见 4.3 章节)
- ◆ Break-Down Resistance: 进行击穿测试(详见第4章节)
- ◆ Main: 返回主界面

点击"view storage/ohm"查看静电电阻测试的数据,屏幕显示如下;

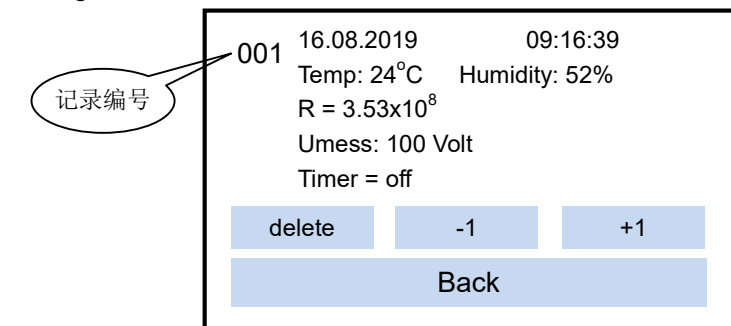

- ² 16.08.2019:测试日期,格式"日-月-年"
- ² 09:16:39:测试时间,格式"时-分-秒"
- **◆ Temp: 24°C: 环境温度 24°C**
- ² Humidity: 52%:环境湿度 52%
- **◇ Umess=100 Volt: 测试电压 100V**
- ◆ Timer=off: 关闭测试计时(如果开启计时,这里显示测试计时的时间)
- ² Delete:删除数据
- ² -1:查看上一个数据
- ² +1:查看下一个数据
- ◆ Back: 返回上一界面

点击"delete"删除数据,屏幕显示如下;

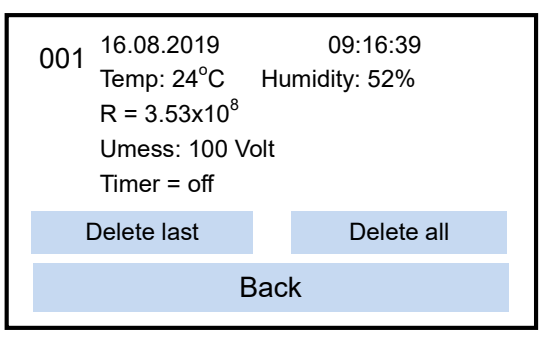

- ² Delete last:删除最后 1 个测试记录
- ◆ Delete all: 删除全部测试记录
- ◆ Back: 返回上一界面

#### 3.2.9. 屏幕其他信息

- ² 开始测试后,环境温度和湿度读数可能会稍微延迟显示出来。
- ² 测试时,读数出现蓝色背景表示测试还未稳定,例如正在施加测试电压,或测试较高阻值,测试时触 碰晃动测试线,人员经过都会可能导致这种现象。读数无蓝色背景表示测试结果稳定。
- ◆ 当读数出现黄色背景,或者整个屏幕背景变成黄色,表示电池电量低于 4.4V。当电池电量低于 4V, 仪 器自动关机。注意:如果仪器电量低于 4V,这时无法开机,需要充电一段时间后才能开机。

#### 4. **击穿测试**

测试项目及描述:

- ² 击穿电阻:测试电压从 10V 开始,按所设置的时间阶梯上升(50V 递增),一直到 1000V,当电阻发 生瞬间大幅下降(>50%)时,判定为电阻崩溃(击穿),记录击穿电压、击穿前和击穿后的电阻。
- ² 耐压测试:以固定 1000V 电压持续作用在材料上,当电阻发生瞬间大幅下降(>50%)时,判定为电 阻崩溃(击穿),测试的时间即为 1000V 耐压时间,并记录发生击穿前一刻的电阻,这个电阻为 1000V 的耐压电阻。

相关名词:

- ◆ 阶梯升压时间 (Break Down T): 采用某级电压测试一段时间后, 上升一级电压测试
- ◆ 击穿电压 (BD Volt): 材料被击穿时的电压
- ² 击穿前电阻(BDR Davor):材料被击穿前一刻的电阻
- ◆ 击穿后电阻 (BDR Danach): 材料被击穿后的电阻
- ◆ 1000V 耐压时间 (Break OFF T): 施加 1000V 电压在材料上, 发生击穿所需时间
- ◆ 1000V 耐压电阻 (Break OFF R): 施加 1000V 电压在材料上, 发生击穿前一刻的电阻

## 4.1. 击穿测试设置

按仪器的"ON"健开机,在屏幕显示开机界面时按 1 次"Start"健进入基本设置界面,屏幕显示如下;

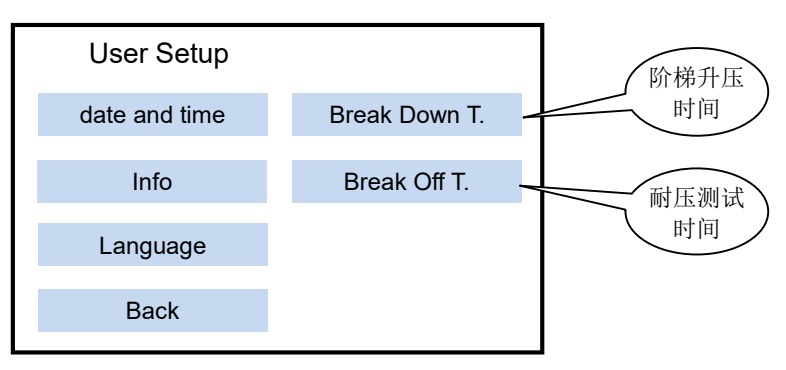

◆ Break Down T: 设置阶梯升压时间, 点击该项, 屏幕显示如下;

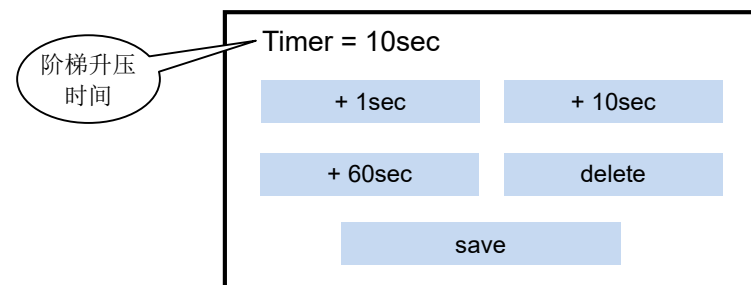

- +1sec: 1 秒增量递增
- +10sec: 10 秒增量递增
- +60sec: 60 秒增量递增

■ delete: 减少时间, 如果前面按几秒增量, 则按几秒减少(例如按 10 秒增量, 则按 10 秒减少) 例如以默认设置 10 秒为例:测试从 10V 开始,每隔 10 秒递增 50V 测试电压(注:10V 测试结束后直接增 加到 100V 测试电压,后面以 50V 增量递增)。

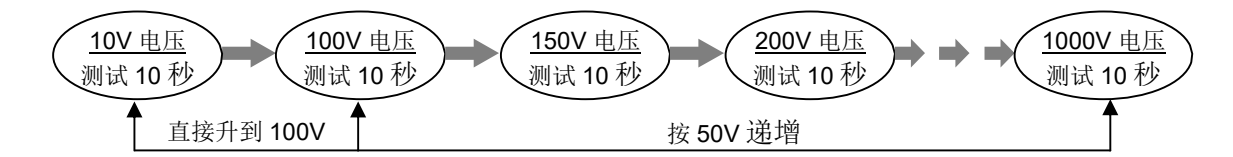

² Break Off T:设置耐压测试时间,点击该项,屏幕显示如下;

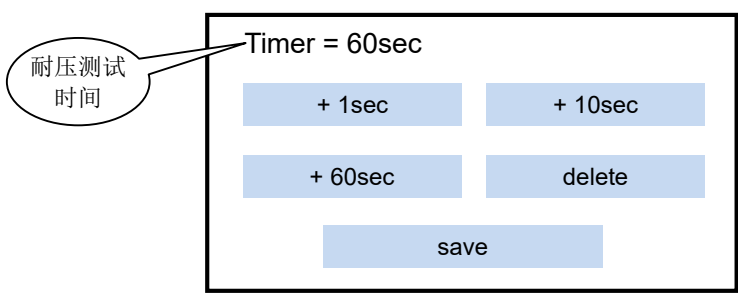

设置方式和上面一样。例如以默认设置 60 秒为例: 以固定的 1000V 电压进行测试, 最长测试时间为 60 秒, 当发生击穿时,测试停止。如果超过 60 秒仍未击穿,可设置更长的时间进行测试。

### 4.2. 击穿测试操作

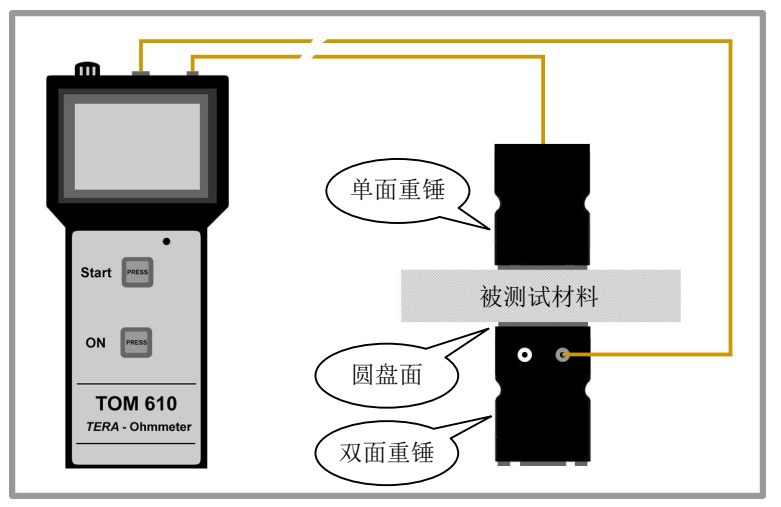

- ² 双面重锤的**圆盘面**朝上,**黑色插孔**连 接测试表
- ◆ 把被测材料放在双面重锤的圆盘面
- ² 把单面重锤压在被测材料上,连接测 试仪和单面重锤
- ² 在主界面进入"special function", 然后点击"Break-Down Resistance" 开始测试

在主界面点击"special function"进入二级界面,点击"Break-Down Resistance"进入测试界面,屏幕显 示如下;

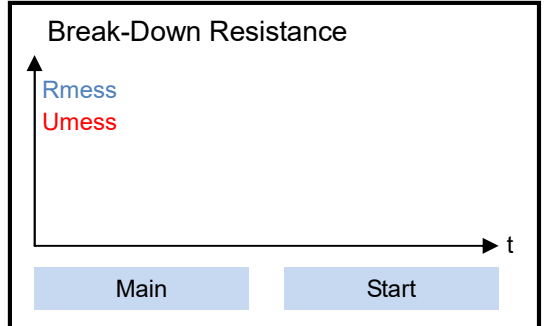

- ² 纵轴:显示电阻和测试电压(电阻-蓝色,测试电压-红色)
- ² 横轴:时间
- ◆ Main: 返回主界面
- ² Start:开始测试

点击"Start"开始测试后,屏幕显示如下(示例);

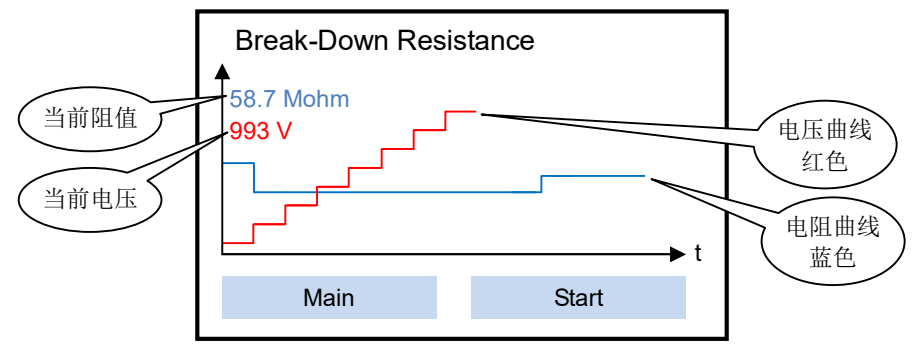

- ◆ 电压曲线:例如阶梯升压时间设置为10秒,每隔10秒上升一级电压进行测试。从10V直接上升到100V, 100V 以后以 50V 增量逐级增加测试电压。
- ² 电阻曲线:如果材料不会被击穿并且电阻曲线在测试过程中保持平稳,波动幅度小于 25%,表示被测 材料均匀性好,特别是添加导电剂的防静电材料,说明导电剂在材料中分布均匀。

**注意:**

- ² 当发生击穿时,测试停止。可保存该次测试数据,也可以继续进行下一步耐压测试,等耐压测试结束 后,最后保存所有数据。
- $\diamond$  如果屏幕显示 R >= 200GΩ(2x10<sup>11</sup>Ω),这时不继续测试(点击"Stop"退出测试)。该仪器不对 200GΩ 阻值以上材料进行击穿测试。
- $\diamond$  如果屏幕显示 R <= 5MΩ (5x10<sup>6</sup>Ω),这时不继续测试 (点击"Stop"退出测试)。该仪器不对 5MΩ 阻 值以下材料进行击穿测试。
- ◆ 如果达到 1000V 仍未击穿材料, 测试停止, 显示"no Break-Down"表示该材料在 1000V 以内无法击 穿。在这种情况下,无下一步耐压测试,点击"OK"结束。

击穿电阻测试结束后,屏幕显示如下(示例);

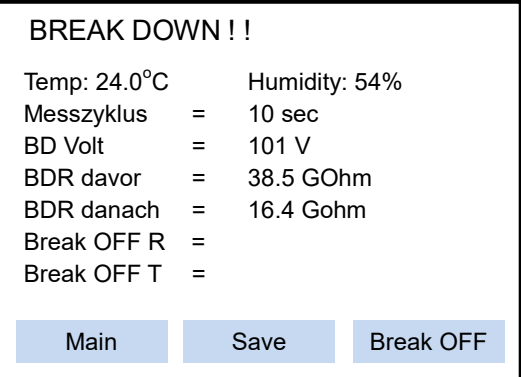

- ² Temp:环境温度(该示例为 24 度)
- ² Humidity:环境湿度(该示例为 54%)
- ² Messzyklus:阶梯测试时间(该示例为 10 秒)
- ² BD Volt:击穿电压(该示例为 101V)
- ² BDR davor:击穿前电阻(该示例为 38.5GΩ)
- $\div$  BDR danach: 击穿后电阻 (该示例为 16.4 GΩ)
- ◆ Break OFF R: 1000V 耐压电阻(待下一步测试)
- ◆ Break OFF T: 1000V 耐压时间(待下一步测试)

点击"Main"不保存数据, 返回主界面。点击"Save"保存该次测试数据, 也可继续进行耐压测试, 待耐 压测试完成后,保存所有数据。点击"Break OFF"进行下一步耐压测试,屏幕显示如下;

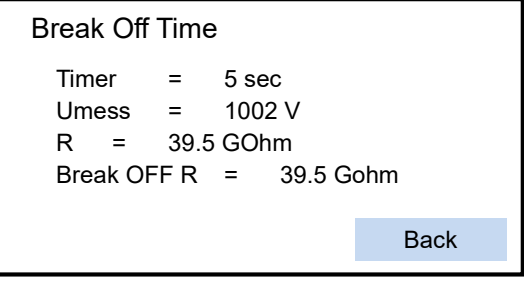

- Timer: 1000V 耐压时间(该示例为 5 秒,表示该材料被 1000V 击穿时间为 5 秒)
- Umess: 耐压测试电压(名义值 1000V, 以实际显示电压为准)
- R: 耐压电阻 (该示例为 39.5 GΩ,表示该材料被 1000V 电压击穿前一刻的电阻)

点击"Back"返回到上一界面,显示以下全部信息;

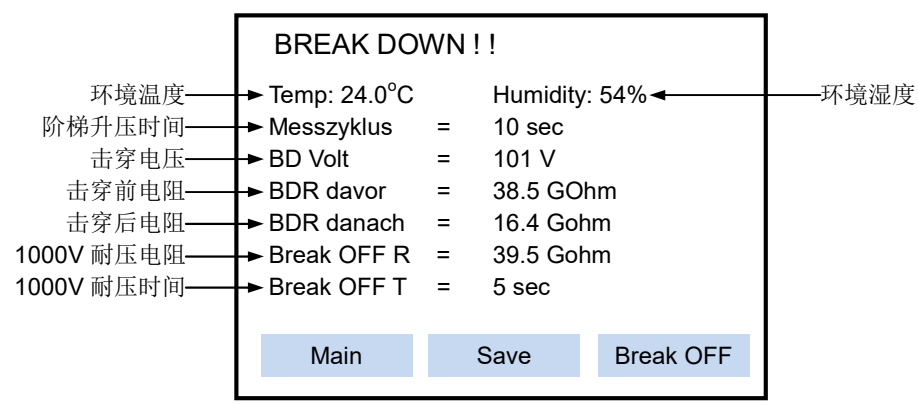

点击"Save"保存该测试数据,点击"Main"不保存并返回主界面。保存数据的方法和 3.3.7 章节一样。

#### 4.3. 查看击穿测试数据

在主界面点击"special function",屏幕显示如下:

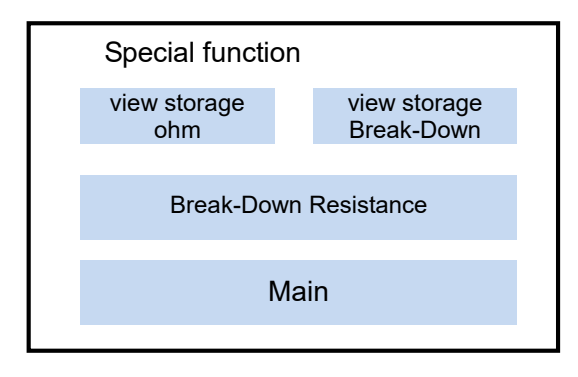

点击"view storage Break-Down"查看保存的数据,屏幕显示如下(示例);

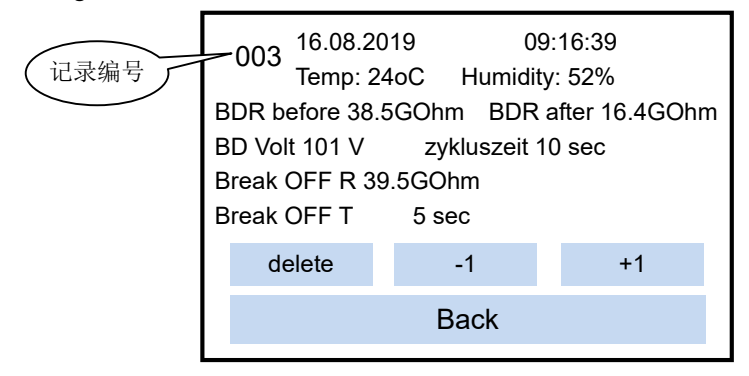

- ◆ 16.08.2019: 测试日期, 格式为"日-月-年"
- ² 09:16:39:测试时间,格式为"时-分-秒"
- **◆ Temp: 环境温度 24 度**
- ² Humidity:环境湿度 52%
- ² BDR before 38.5GOhm:击穿前电阻(该示例为 38.5GΩ)
- ² BDR after 16.4GOhm:击穿后电阻(该示例为 16.4GΩ)
- ◆ BD Volt 101 V: 击穿电压 (该示例为 101V)
- ◆ Zykluszeit 10 sec: 阶梯升压时间(该示例为 10 秒)
- ◆ Break OFF R 39.5GOhm: 1000V 耐压电阻(该示例为 39.5 GΩ)
- ◆ Break OFF T 5 sec: 1000V 耐压时间 (该示例为 5 秒)
- ² -1:查看上一个数据
- ² +1:查看下一个数据
- ² delete:删除数据,方法和 3.3.8 相同
- ◆ Back: 返回上级菜单

#### 5. **仪器维护及校准**

- ◆ 当仪器显示电量不足时,对仪器进行充电,充电时间 12 小时,避免过长时间充电
- ² **严禁仪器无电池的情况下,插入电源适配器通电工作**
- ² 油污或湿气可能会导致仪器顶侧插孔短路,定期用异丙醇清洁
- ² 定期用异丙醇清洁重锤电极,测量前确保电极的橡胶垫已经晾干
- ² **仪器保修期 1 年,不包括连接线、重锤电极和其他配件**
- ² 不得拆开仪器外壳,一旦拆开外壳,失去保修权力
- ² 妥善保护仪器上的产品序列号标签,遗失标签或序列号磨损不清,失去保修权力
- ² 人为或错误操作所造成的损坏不在保修范围

#### **仪器校准**

- ² 校准环境要求:温度 23℃,相对湿度 30%~45%
- ² 仪器需要裸露在校准环境 1 小时以上
- ² 确保仪器电池有充足的电量
- ◆ 用异丙醇清洁仪器连接线插孔,清洁后手指不要触碰插孔
- 1)检测系统电阻

把 TOM610 仪器设置为"Umess/Manual"手动模式, 测试电压选择"Umess/10V", 用原配测试线连接测 试表和 REM002 和 REM003 重锤 (REM003 黑孔), 对碰 2 个重锤的圆盘面, 按 "Start "健测试, 阻值应 小于 1KΩ。把 REM003 重锤的同心圆面放置在一块不锈钢板上,连接测试表和 REM003 的黑色和白色插  $\mathcal{H}$ , 按"Start"健测试,阻值应小于 1KΩ

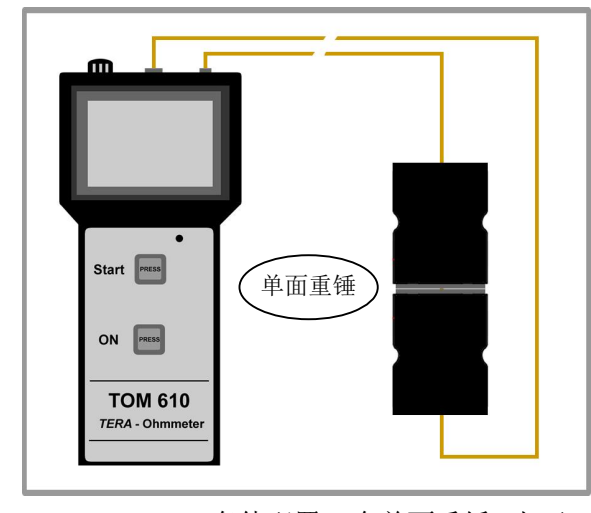

TOM-610-TF 套件配置 2 个单面重锤,上下 叠置对碰圆盘面,检测系统电阻(<1KΩ)

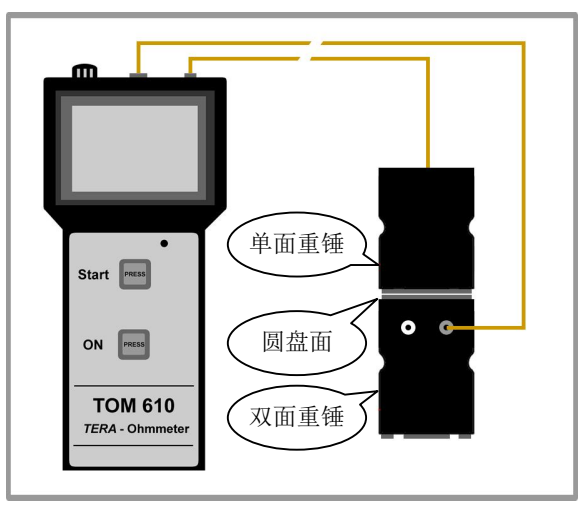

TOM-610-SE 套件配置单面和双面重锤,上 下叠置对碰圆盘面,检测系统电阻(<1KΩ)

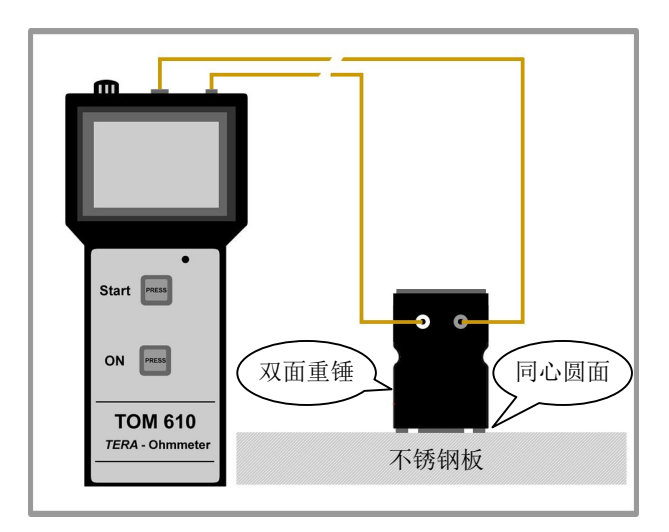

把双面重锤的同心圆面向下,放置在不锈钢板上,检测系统电阻(<1KΩ)

2)校准仪器测试精度

无需采用重锤电极, 把仪器接入电阻盒或单粒标准电阻皆可。

仪器开机,热机 10 分钟后开始校准。按下图接入标准电阻,支撑板电阻要求大于 10<sup>14</sup>Ω。测试表设置为 "Umess/Manual"手动模式,采用原配测试线

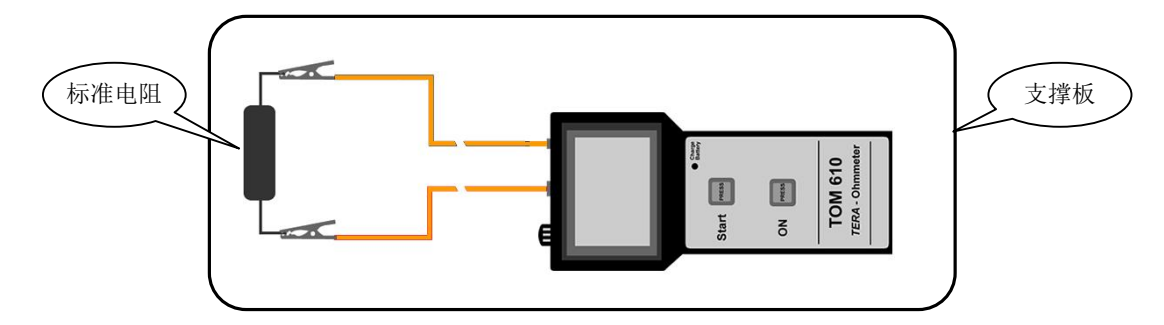

 $\div$  测试电压选择 "Umess/10V": 依次接入 1KΩ~10GΩ 标准电阻

■ 合格值: 读数 +/- 5% +/- 标准电阻精度

² 测试电压选择"Umess/100V":依次接入 1MΩ~1TΩ 标准电阻

- **■** 合格值(小于 1TΩ): 读数 +/- 5% +/- 标准电阻精度
- 合格值(大于等于 1TΩ): 读数 +/- 10% +/- 标准电阻精度
- ² 测试电压选择"Umess/500V":依次接入 3MΩ~5TΩ 标准电阻
	- 合格值(小于 1TΩ): 读数 +/- 5% +/- 标准电阻精度
	- 合格值(大于等于 1TΩ): 读数 +/- 10% +/- 标准电阻精度
- ² 测试电压选择"Umess/1000V":依次接入 5MΩ~10TΩ 标准电阻
	- **■** 合格值(小于 1TΩ): 读数 +/- 5% +/- 标准电阻精度
	- 合格值(大于等于 1TΩ): 读数 +/- 10% +/- 标准电阻精度

注意 1: 采用 1000V 测试电压时,标准电阻盒或标准电阻的承受电压需要大于 1000V 注意 2: 校准 1TΩ 及以上阻值时, 操作人员接地以避免产生干扰信号

# 6. **联机操作**

# 6.1. 安装操作程序及驱动

把配套的 U 盘插入电脑, 双击 TOM610\_ReadOut\_setup.exe 安装操作程序, 显示如下:

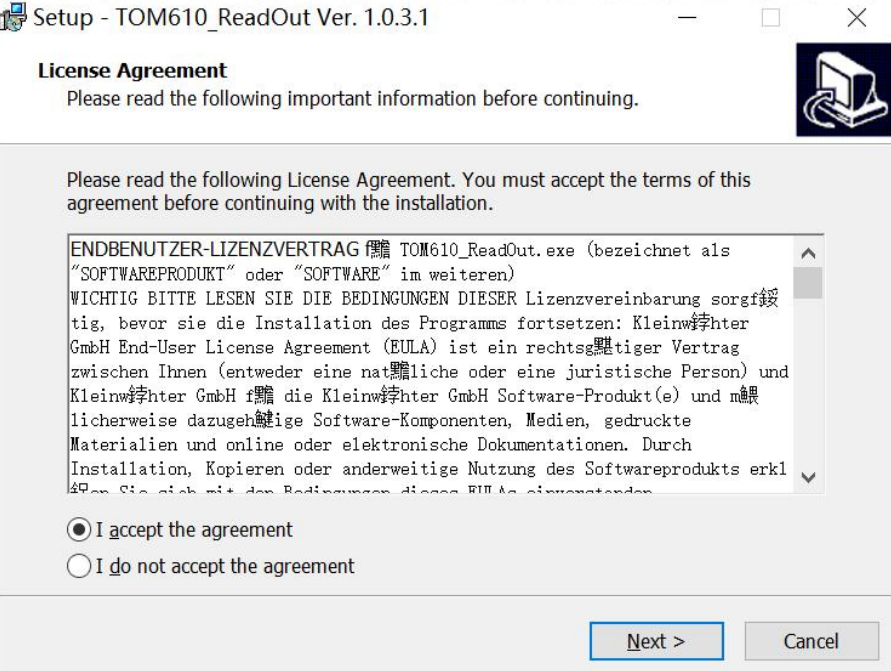

勾选"I accept the agreement",然后点击"Next"

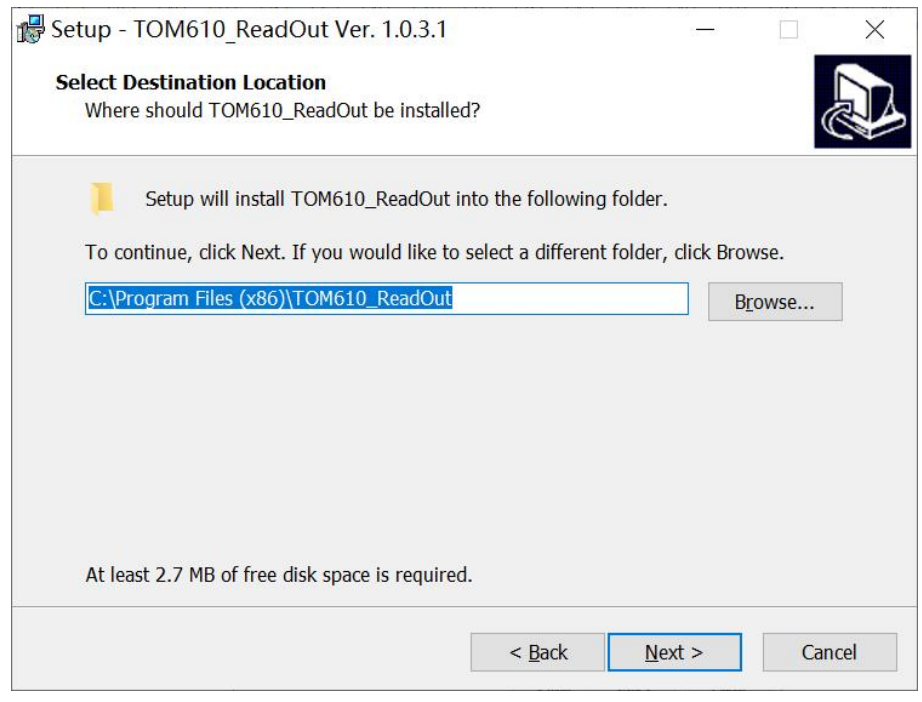

选择安装路径,点击"Next"

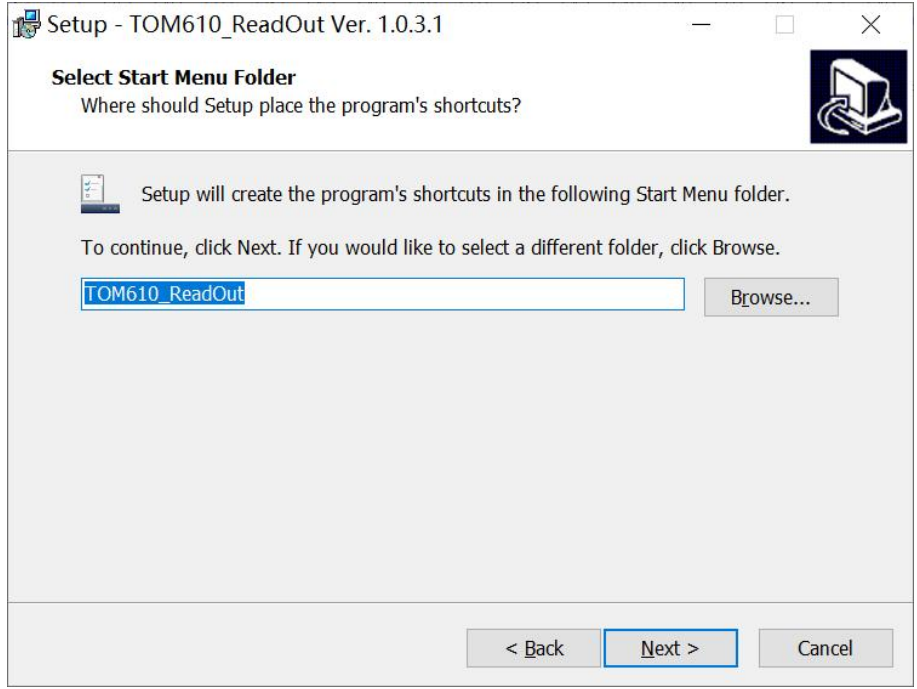

选择安装文件夹,点击"Next"

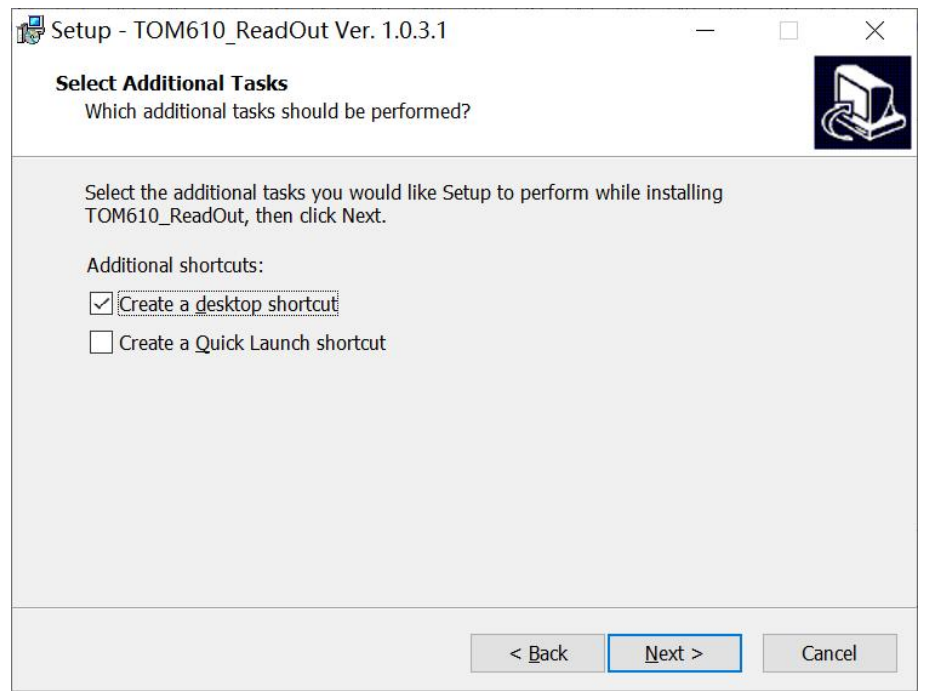

勾选"Create a desktop shortcut"生成桌面图标,点击点击"Next"

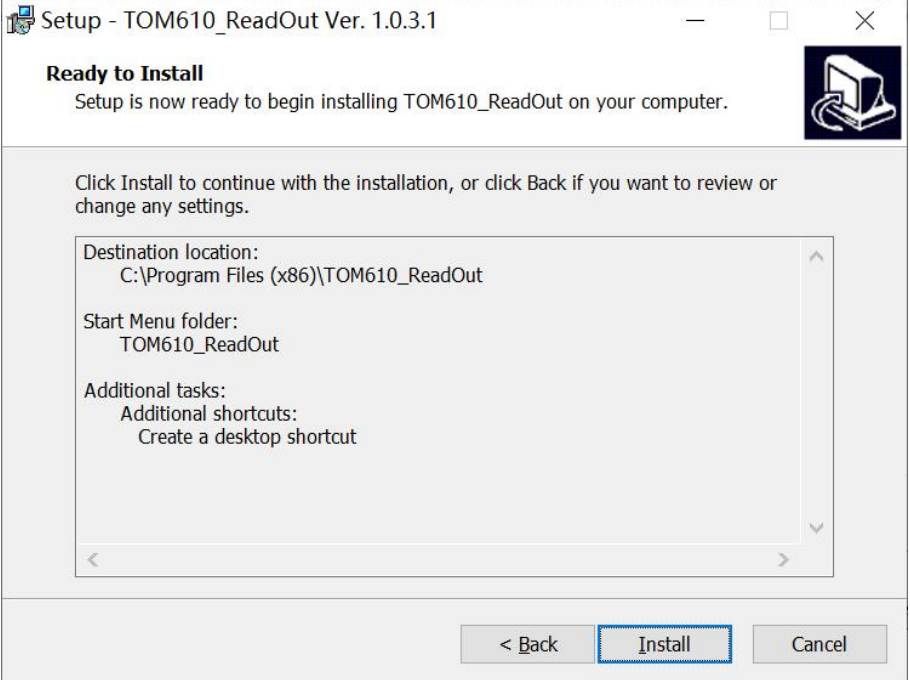

点击"Install"开始安装

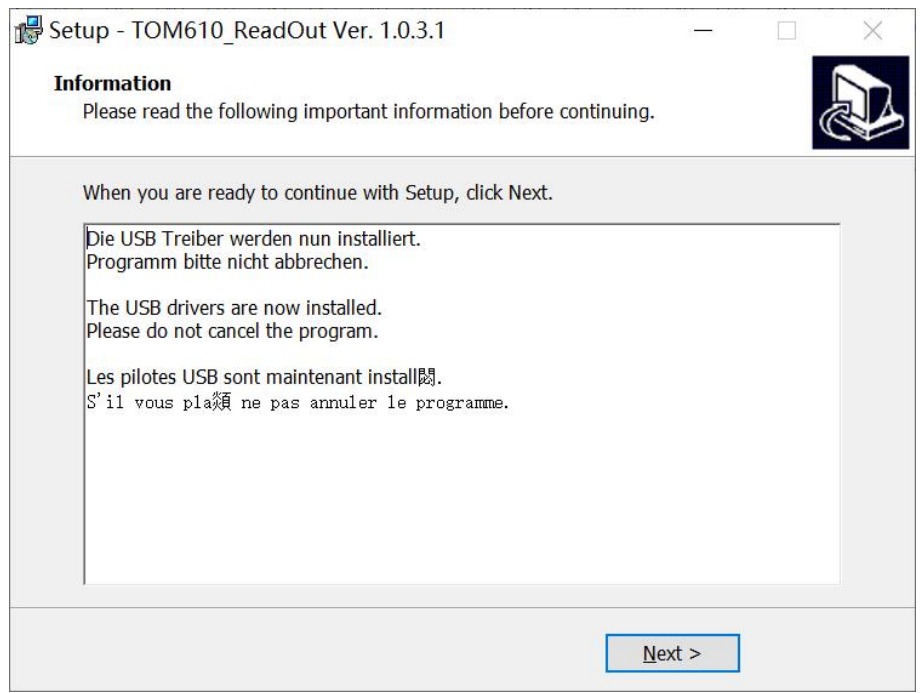

提示驱动程序位于安装路径文件夹中,点击"Install"开始安装

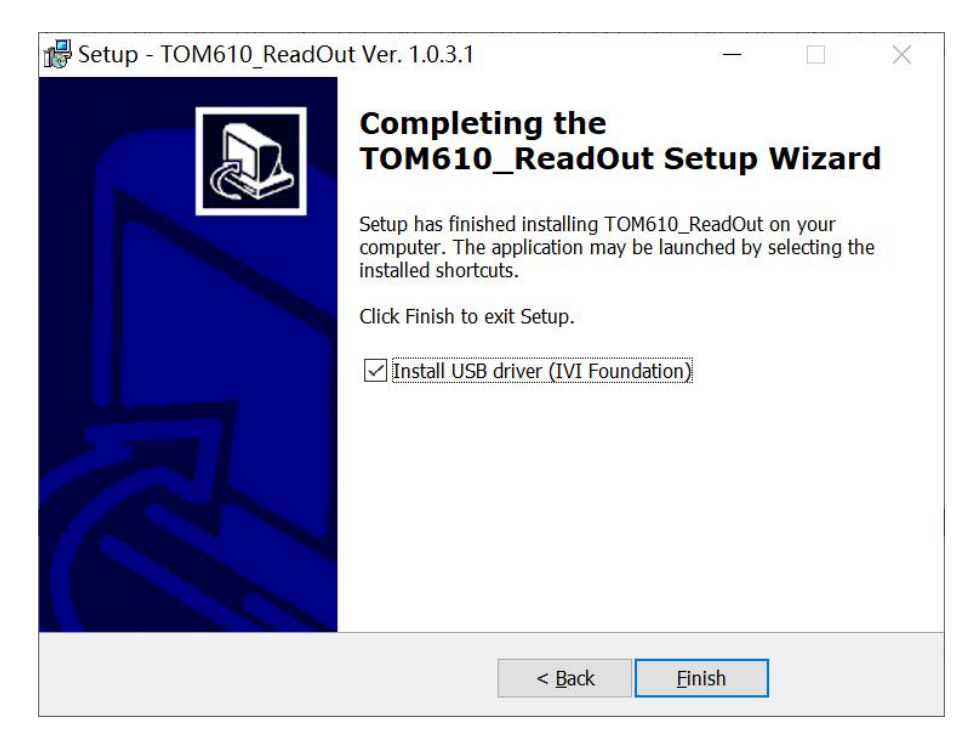

点击"Finsh"完成

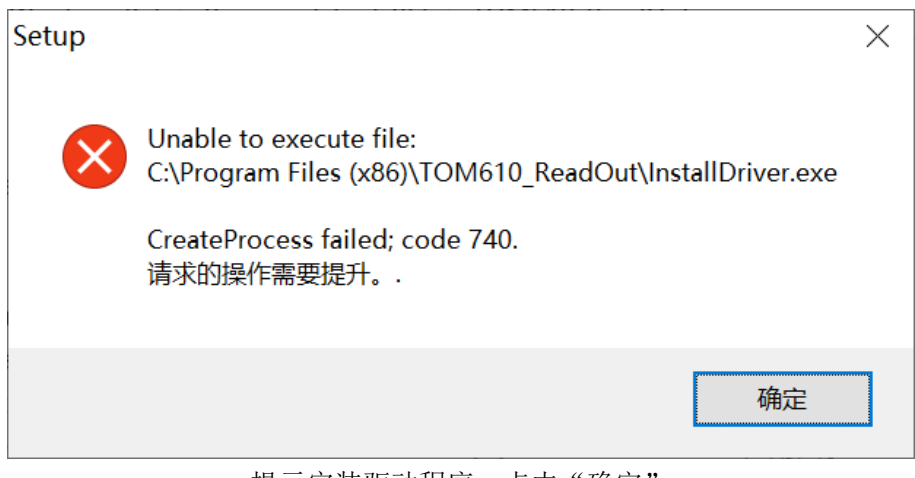

提示安装驱动程序,点击"确定"

接着安装驱动程序,进入安装路径文件夹,默认为 C:\Program Files(X86)\TOM610\_ReadOut

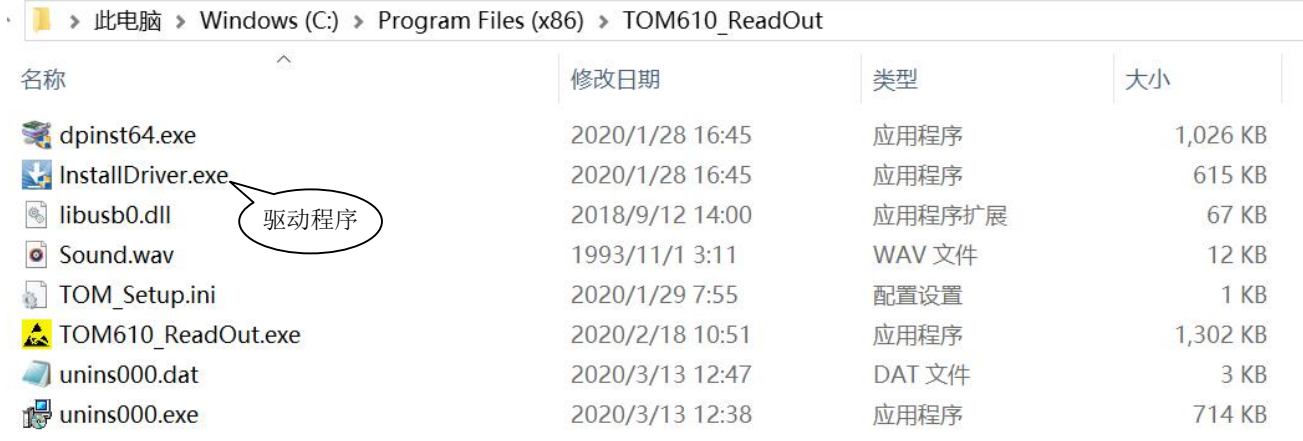

#### 双击"InstallDrive.exe"安装驱动程序

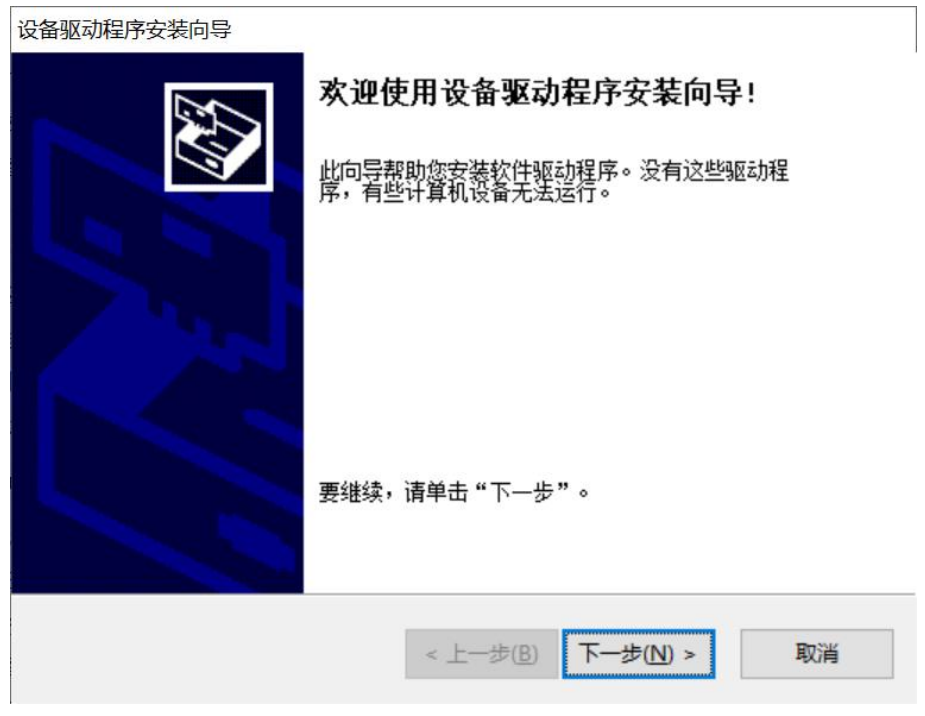

点击"下一步"

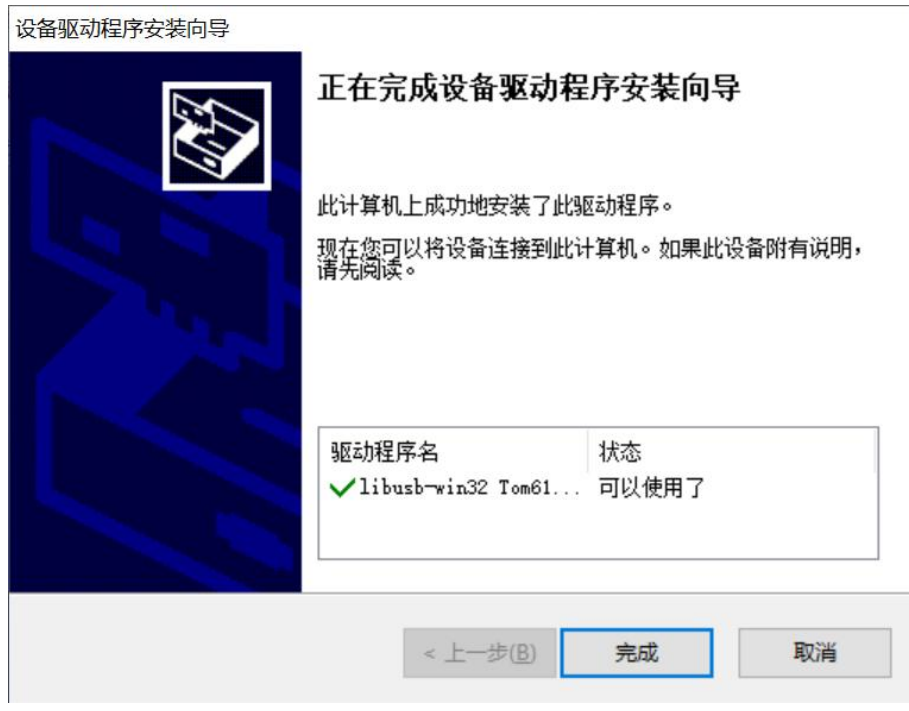

点击"完成"

**注意:电脑系统采用 WIN10 系统**

# 6.2. 软件操作

用配套的 USB 线连接仪器和电脑, 仪器开机, 点击桌面的 TOM610\_ReadOut 图标, 进入主界面:

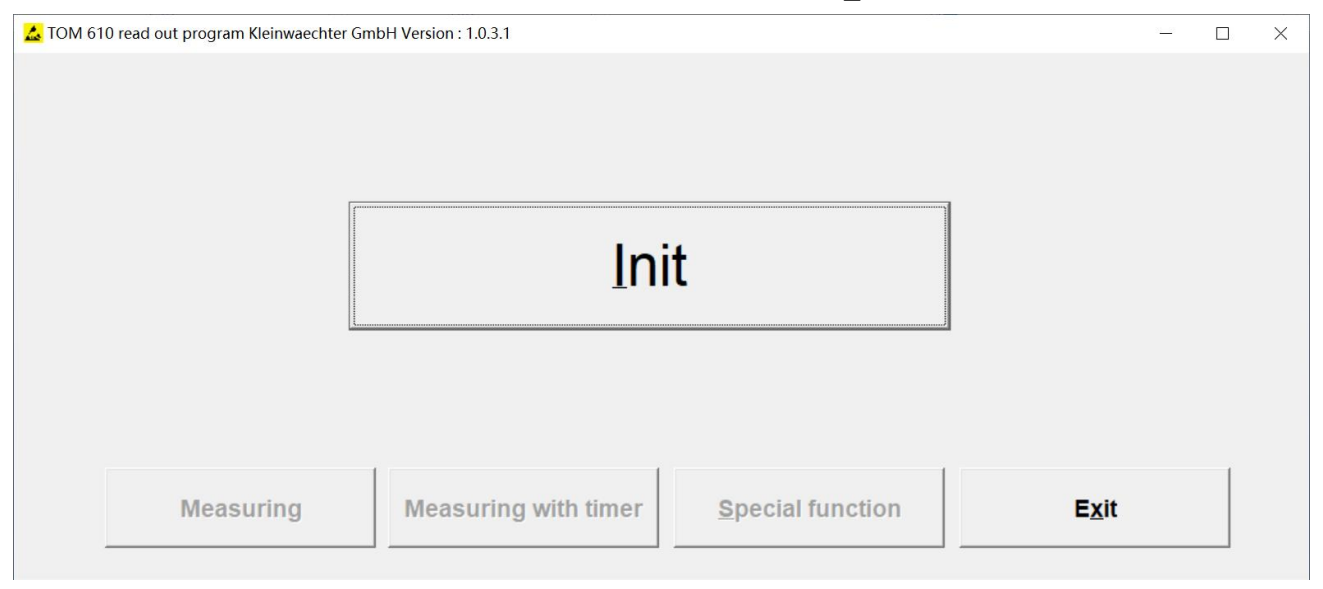

点击"Init"联机

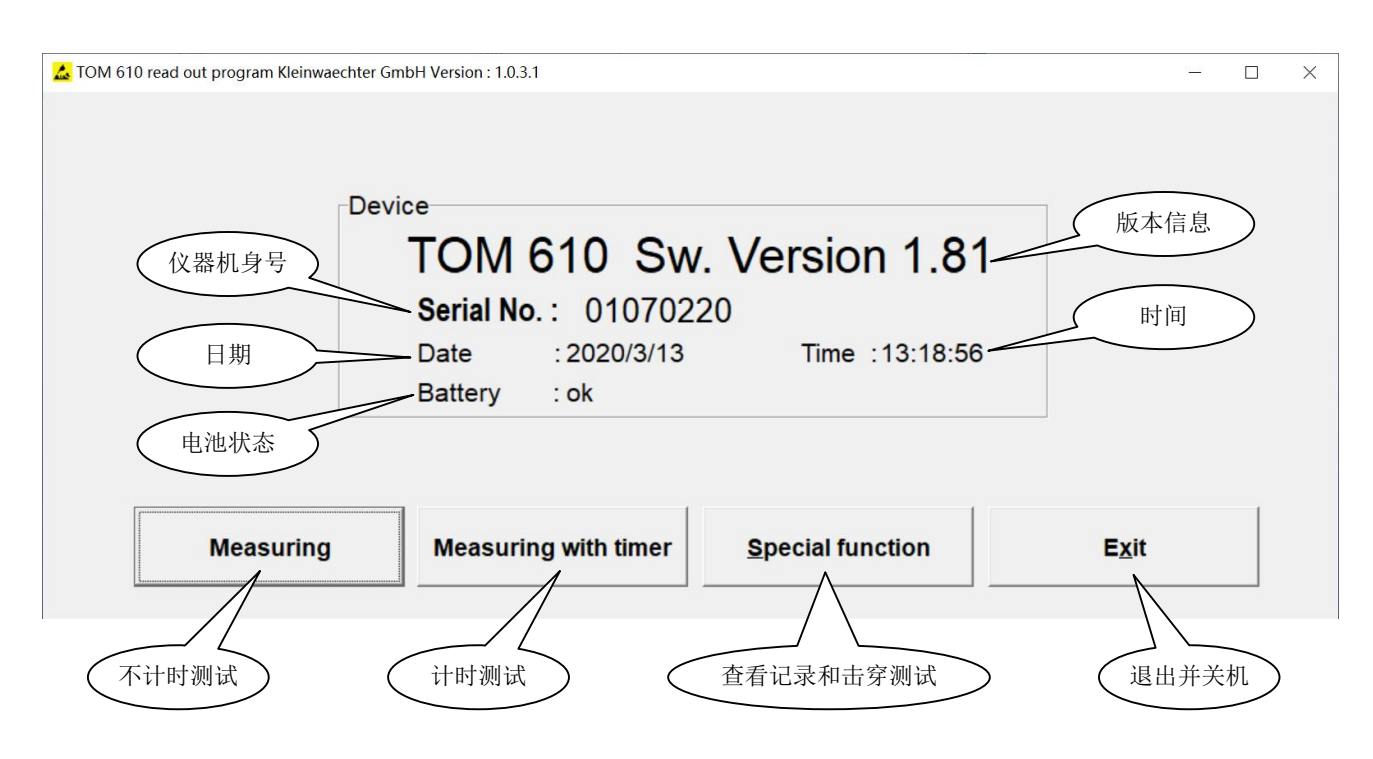

注意:

- ◆ 一旦联机后, 就不能在仪器屏幕上控制仪器, 所有操作都要在软件界面进行。点击"Exit"退出程序并 关机。
- ² 如果在联机操作中断开连接线,无法在仪器上继续任何操作,这时无法关机。必需先关闭程序,然后 连接仪器和电脑,打开程序再次联机后,在软件界面关机。

软件界面操作和仪器触控屏上的操作完全一样,以下仅以不计时测试为例:

点击"Measuring"进入不计时测试界面

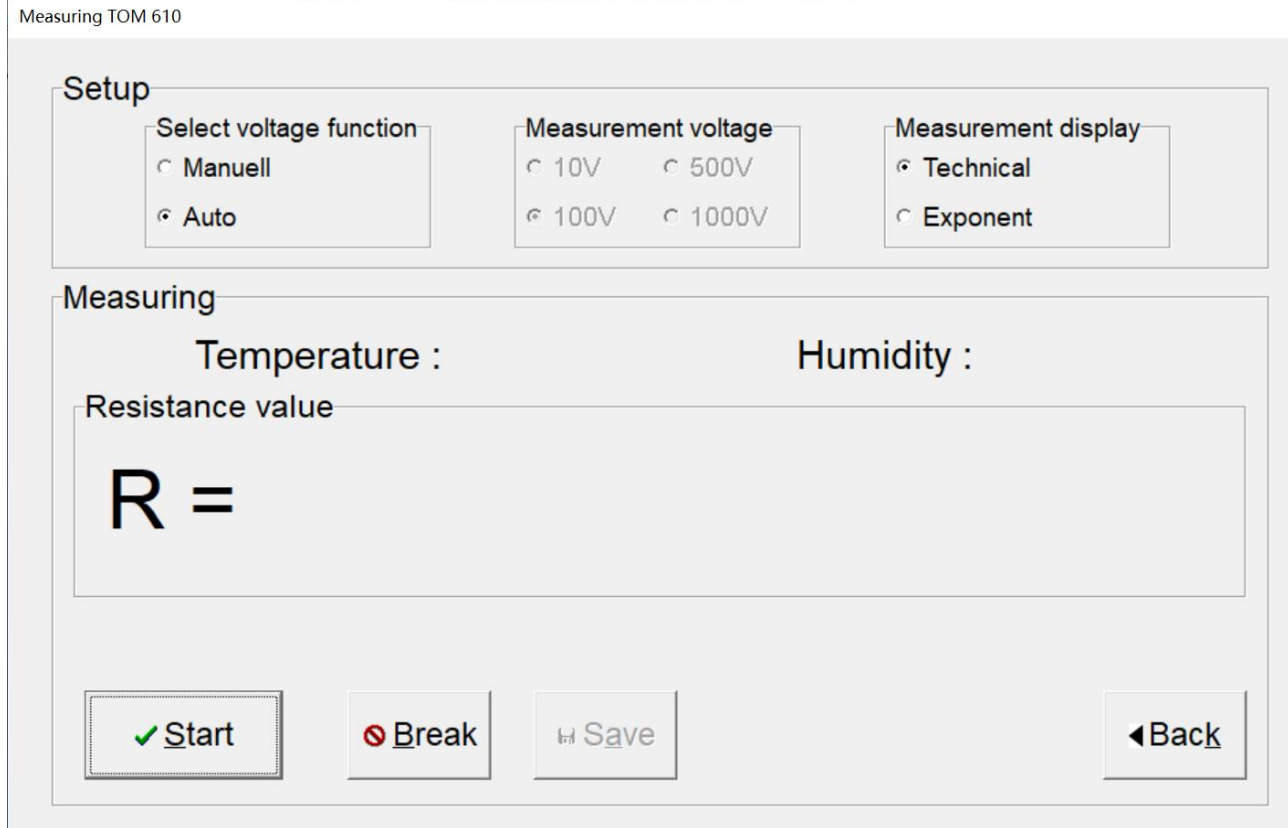

- ◆ Select voltage function: 选择测试模式
	- Manuell: 手动选择测试电压
	- 自动选择测试电压 (10V 或 100V)
- ² Measurement voltage:选择测试电压,10V、100V、500V、1000V
- ² Measurement display:选择读数显示方式
	- Technical: 技术显示方式
	- Exponent: 指数显示方式
- ² 点击"Start"开始测试
- ² 点击"Break"停止测试
- ² 点击"Save"保存数据
- ² 点击"Back"返回主界面

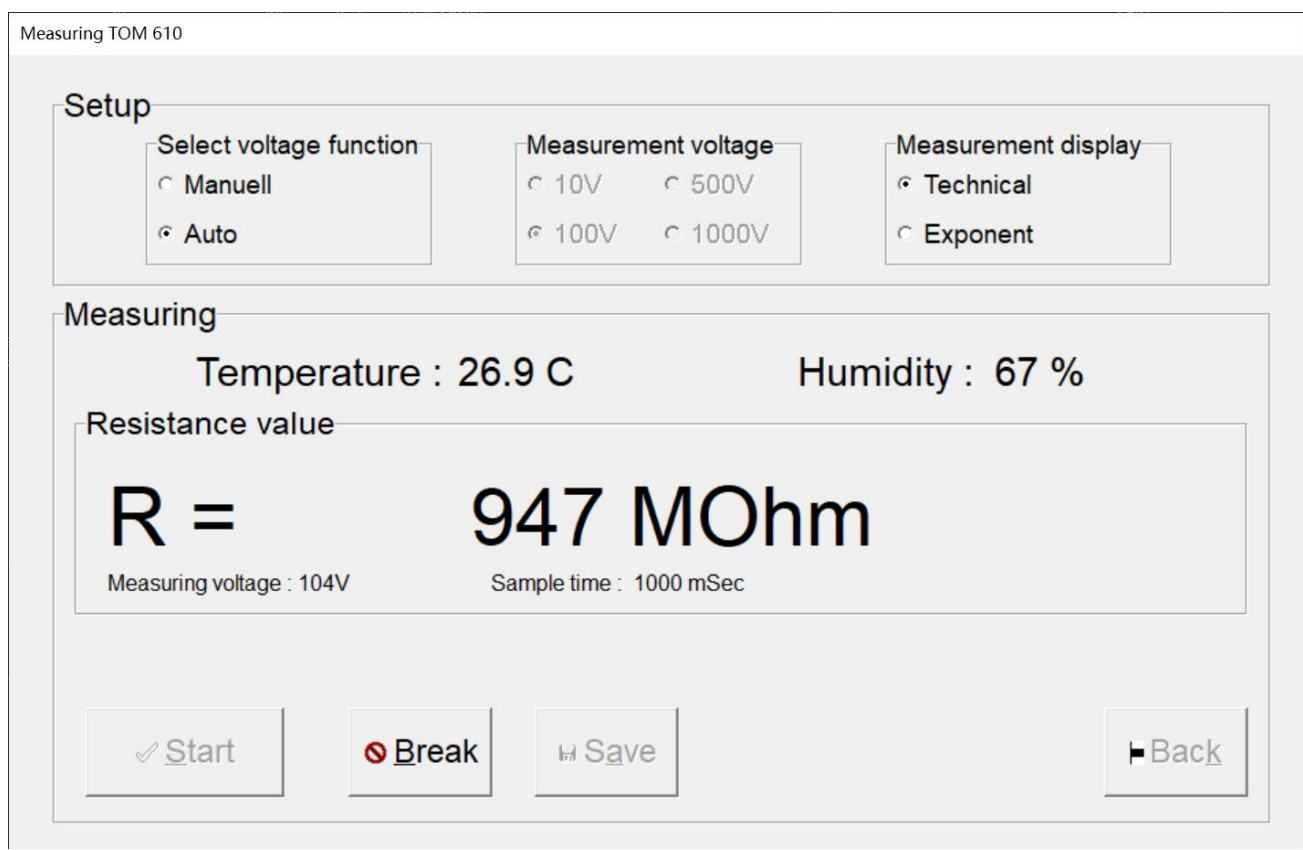

开始测试后,显示"Temperature"温度、"Humidity"湿度、"R"电阻读数,上例为 947 兆欧(技术显示 方式)。点击"Break"停止测试,如果要保存该次测试的数据,点击"Save",出现以下弹窗:

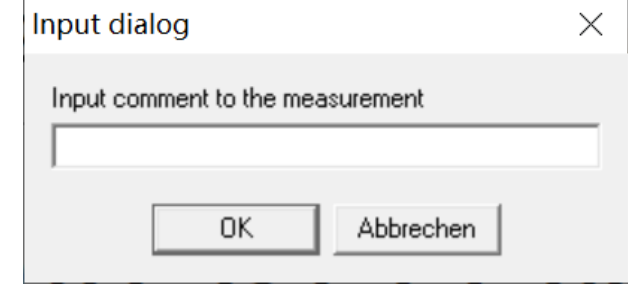

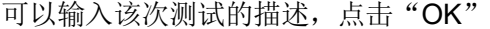

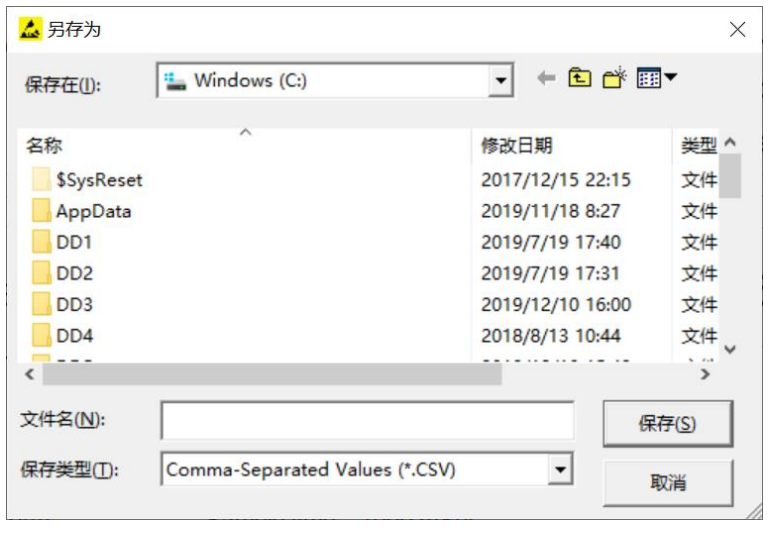

选择保存路径 注意:多次测试数据保存为同一路径下的同个文件名,所有数据合并在一个文件内

# 6.3. 导出数据

如果仪器单机使用时,有数据保存,联机后可以把数据导出。连接仪器和电脑,进入"Special fonction" 界面。

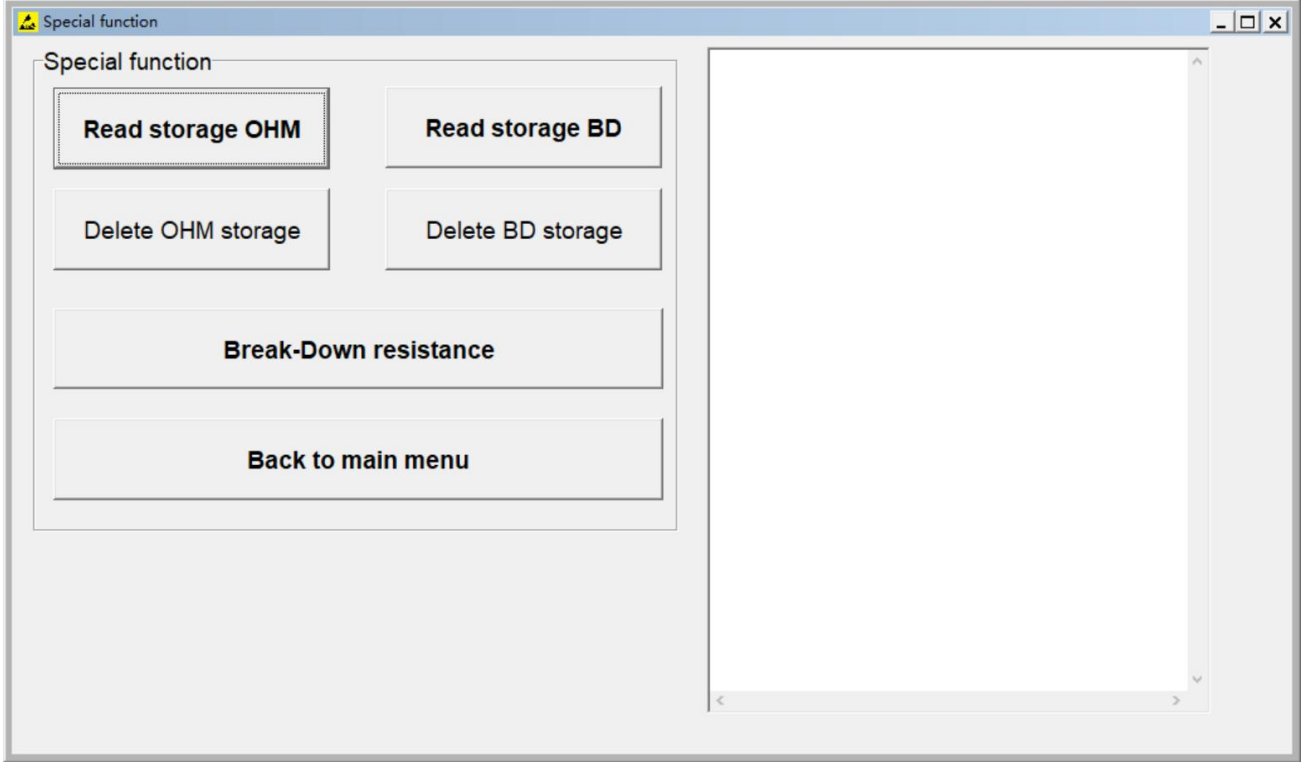

进入"Read storage OHM"读取并导出静电电阻测试数据;进入"Read storage BD"读取并导出击 穿测试数据。

以导出静电电阻测试数据为例,点击进入"Read storage OHM",例如以下:

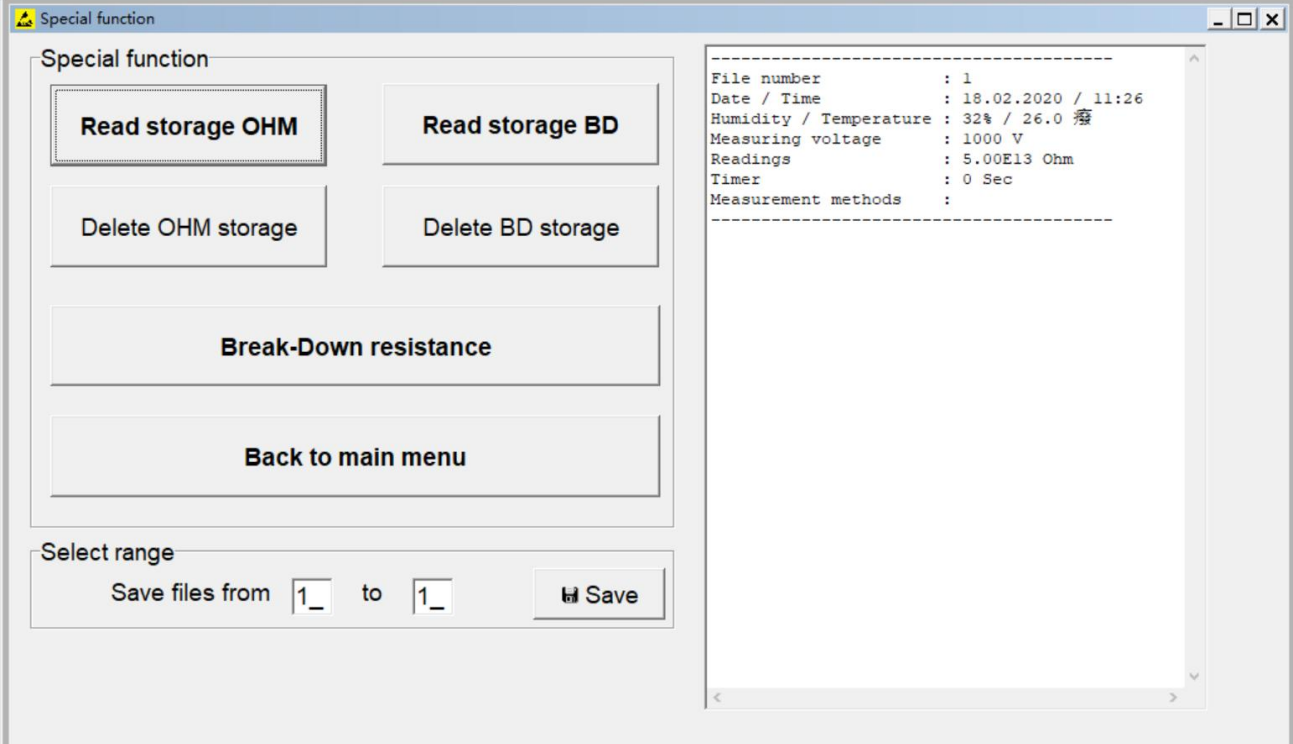

右边窗口显示保存的数据, 编号从 1 开始。如果要保存编号 1 到 20 的数据, 在左边"Save files from"内 输入 1 to 20, 然后点击"Save"即可。注意: 输入的数字不能大于实际的数据编号, 例如总共保存了 30 个数据,不能输入大于 30 的数字。

#### 6.4. 查看保存的数据

不要直接打开.CSV 文件。先打开 EXCEL, 然后选择"数据">"自文本", 导入保存的.CSV 文件。依次选择"分隔符号">"分号">"常规">"完成",例如以下:

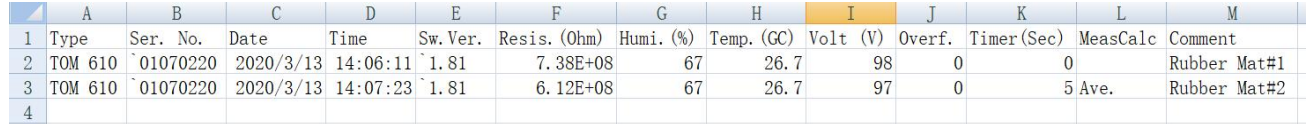

- A 栏: Type, 测试仪型号
- B 栏: Ser. No., 测试仪机身号
- C 栏:Date,测试日期
- D 栏: Time, 测试时间
- E 栏:Sw. Ver.,测试仪固件版本号
- F 栏: Resis.(Ohm), 阻值读数, 单位欧姆(Ω), 指数显示方式, 例如 7.38E+08 表示 7.38x10<sup>8</sup>
- G 栏:Humi.(%),相对湿度
- H 栏: Temp.(GC), 温度, 单位摄氏度(°C)
- I栏: Volt(V), 测试电压
- J 栏: Overf., 是否超量程, 0 表示未超出量程
- K 栏: Timer(Sec), 测试时间, 单位秒 (S), 0 表示采用不计时测试
- L 栏: MeasCalc, 读数记录方式, Ave.表示平均值, Lap.表示即刻值, 只有采用计时方式才有该项
- M 栏:测试描述